# ПОДСИСТЕМА УПРАВЛЕНИЯ СТРАХОВЫМИ ВЫПЛАТАМИ НА СЛУЧАИ ВРЕМЕННОЙ НЕТРУДОСПОСОБНОСТИ И В СВЯЗИ С МАТЕРИНСТВОМ ФГИС ЕИИС «СОЦСТРАХ»

Руководство администратора модуля АРМ «Лечебнопрофилактическое учреждение»

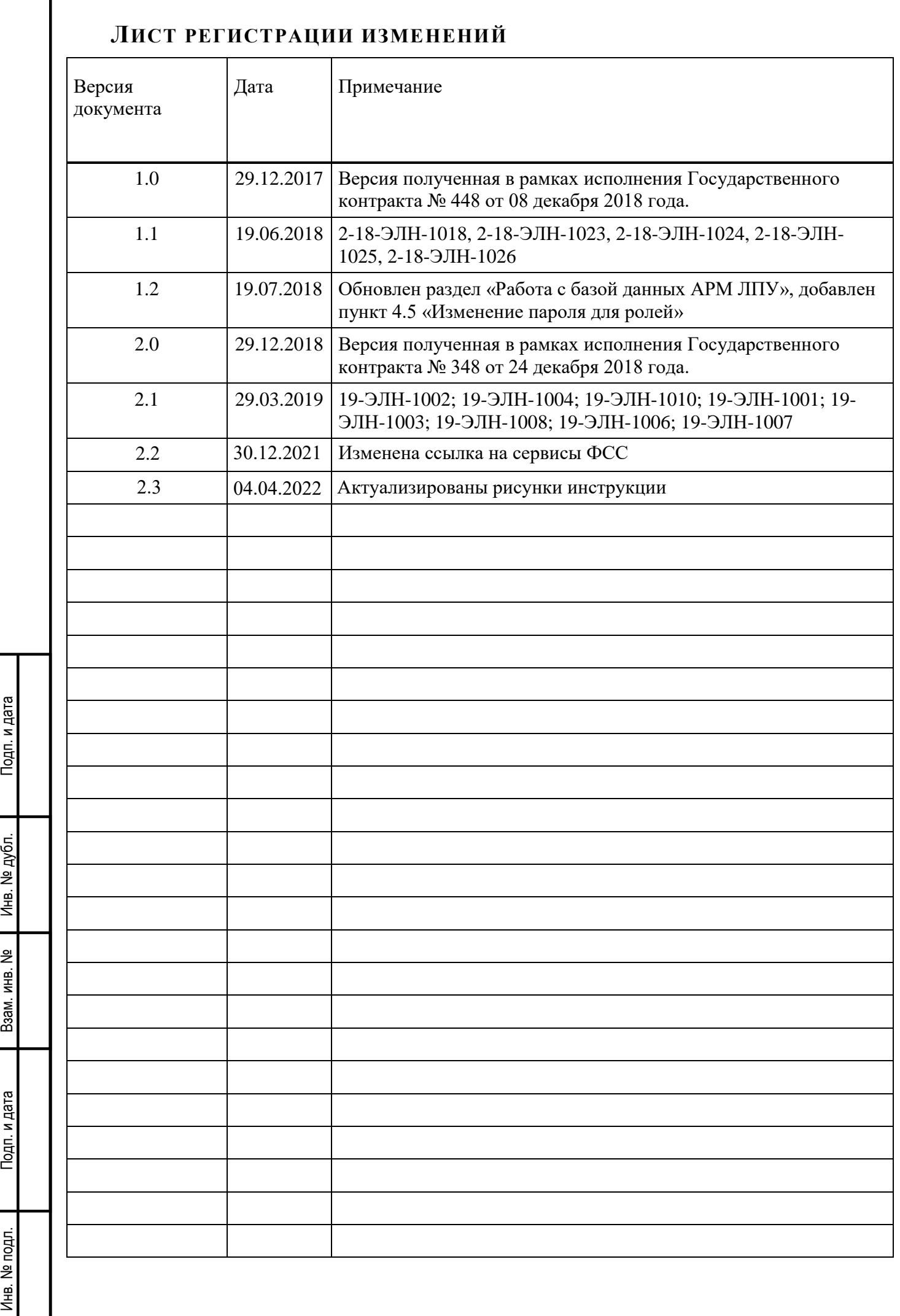

Подп. и дата

инв. № дубл.

Взам. инв. №

Подп. и дата

Инв. № подл.

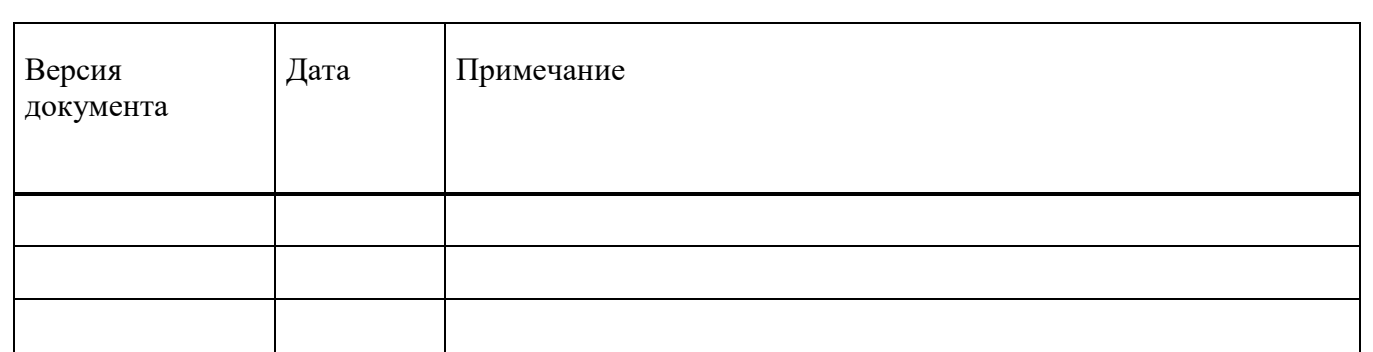

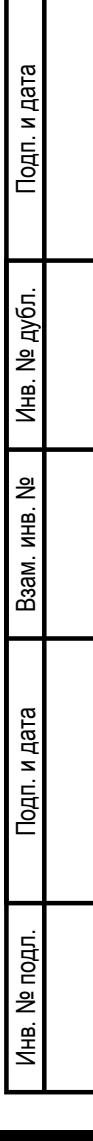

## **СОДЕРЖАНИЕ**

Подп. и дата

Инв. № дубл.

Взам. инв. №

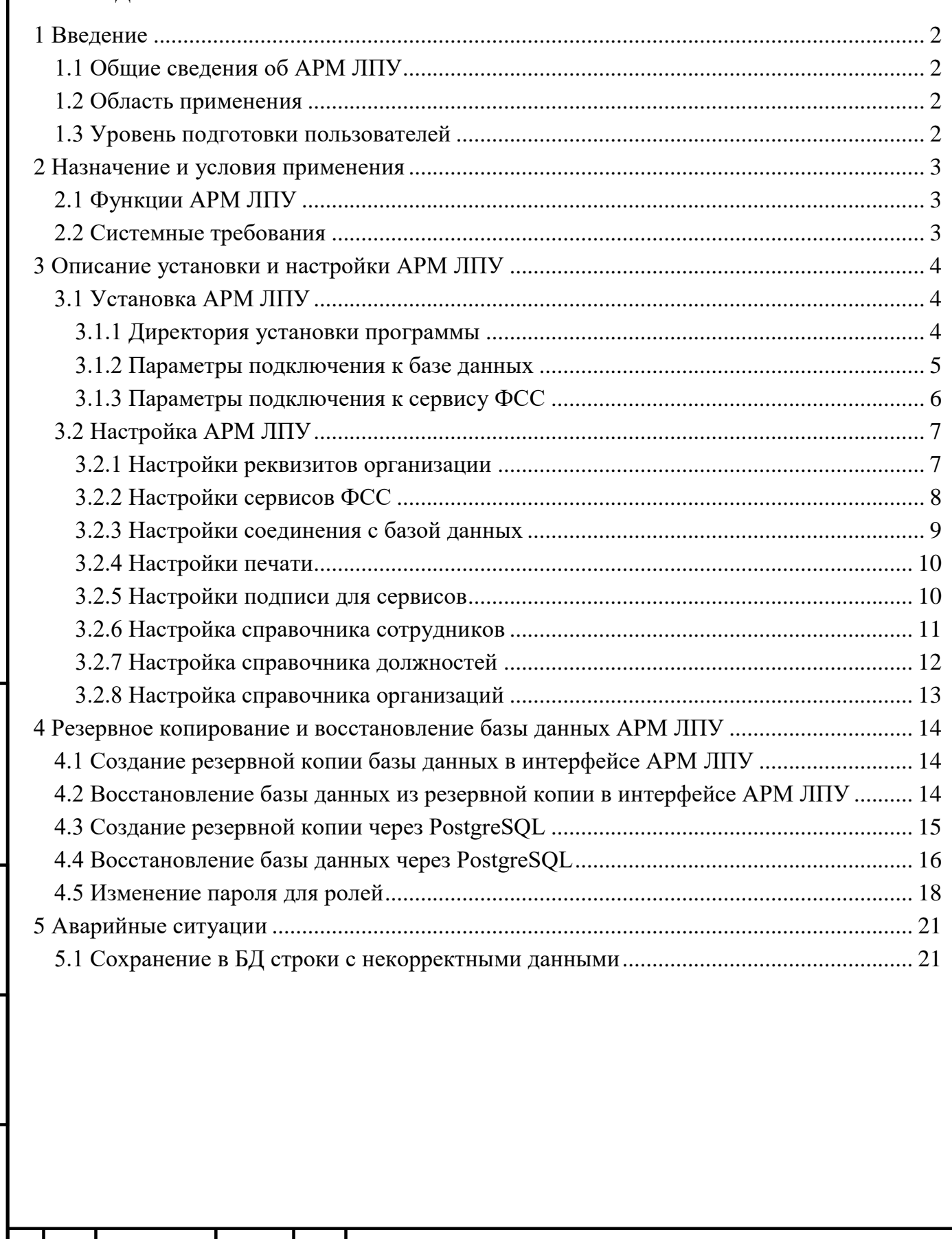

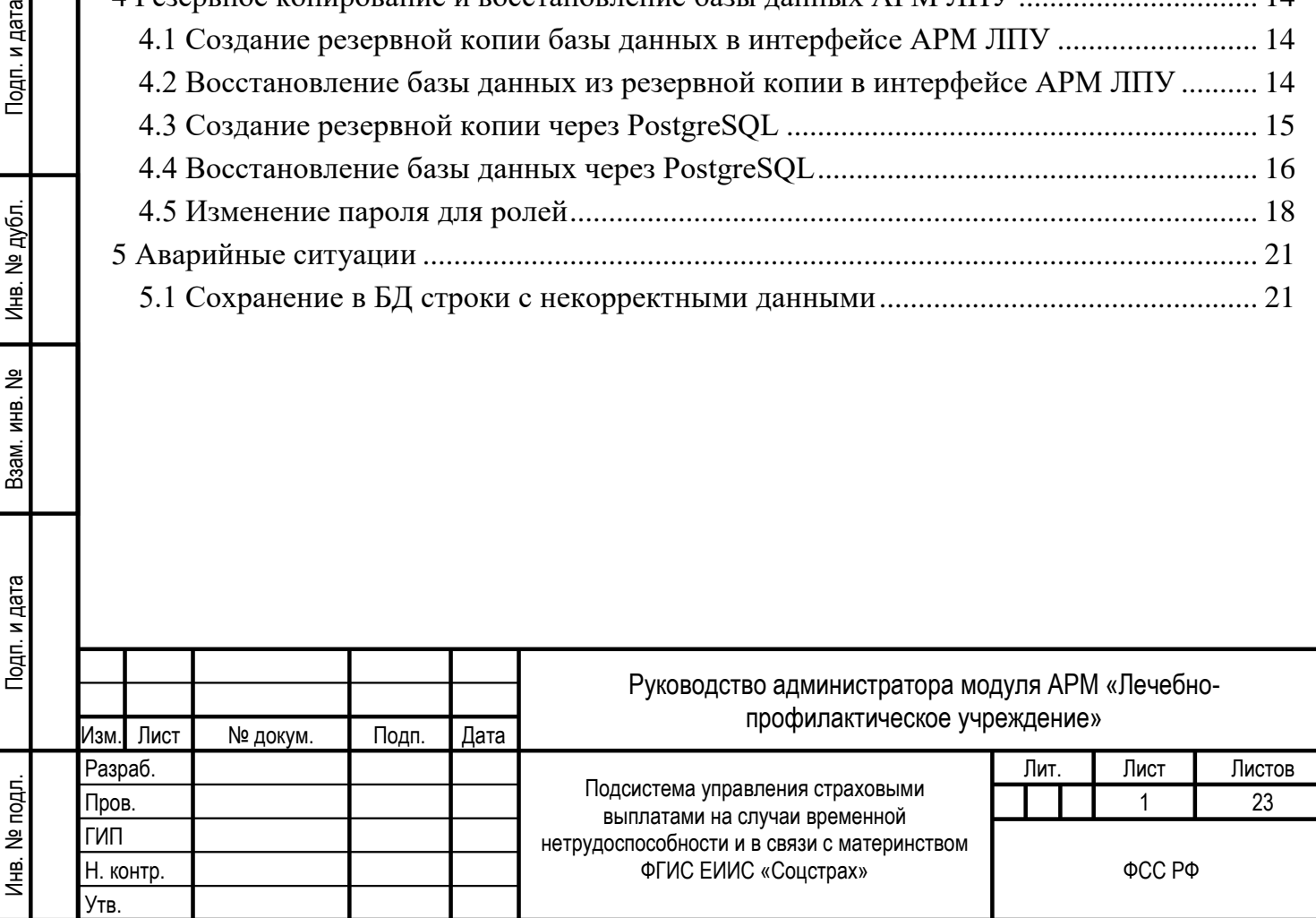

# <span id="page-4-0"></span>**1 ВВЕДЕНИЕ**

Подп. и дата

Инв. № дубл.

욷

Взам. инв.

## <span id="page-4-1"></span>**1.1 ОБЩИЕ СВЕДЕНИЯ ОБ АРМ ЛПУ**

Полное наименование автоматизированной системы – Компонент «Электронный листок нетрудоспособности» подсистемы управления страховыми выплатами на случай временной нетрудоспособности и в связи с материнством ФГИС ЕИИС «Соцстрах».

Заказчик Автоматизированного рабочего места лечебно-профилактического учреждения (далее АРМ ЛПУ) – Фонд социального страхования Российской Федерации: 107139, г. Москва, Орликов пер., д. 3, корп. А.

### <span id="page-4-2"></span>**1.2 ОБЛАСТЬ ПРИМЕНЕНИЯ**

АРМ ЛПУ выполняет следующие функции:

— Создание, направление на МСЭ, продление, закрытие электронных листков нетрудоспособности.

### <span id="page-4-3"></span>**1.3 УРОВЕНЬ ПОДГОТОВКИ ПОЛЬЗОВАТЕЛЕЙ**

Пользователями АРМ ЛПУ являются сотрудники медицинских организаций. Для эксплуатации АРМ ЛПУ пользователь должен иметь опыт работы в среде современных операционных систем семейства Microsoft Windows.

Пользователь обязан изучить настоящее Руководство.

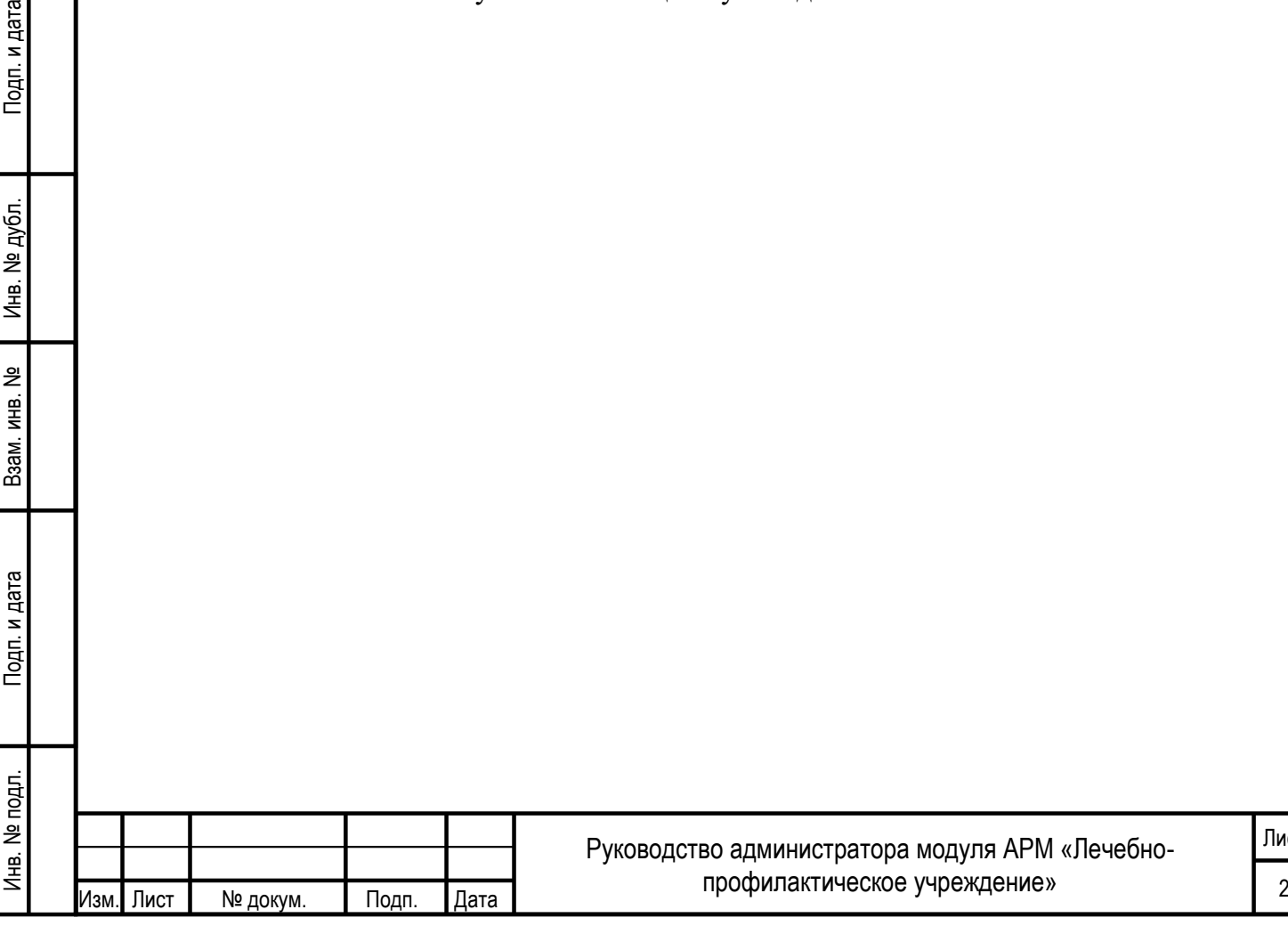

Лист

# <span id="page-5-0"></span>**2 НАЗНАЧЕНИЕ И УСЛОВИЯ ПРИМЕНЕНИЯ**

## <span id="page-5-1"></span>**2.1 ФУНКЦИИ АРМ ЛПУ**

- Получение с сервера ФСС номеров электронных листков нетрудоспособности;
- Создание, направление на МСЭ, продление, закрытие электронных листков нетрудоспособности;

<span id="page-5-2"></span>— Отправка на сервер ФСС созданных электронных листков нетрудоспособности.

## **2.2 СИСТЕМНЫЕ ТРЕБОВАНИЯ**

Подп. и дата

Инв. № дубл.

Взам. инв. №

Специальные системные требования не предъявляются.

Для обеспечения возможности работы в АРМ ЛПУ рекомендуются следующие технические требования:

- Microsoft Windows 7 х86 (32-bit) SP1 1.7.0 или выше;
- Microsoft Windows 7 x64 (64-bit) SP1 1.7.0 или выше.

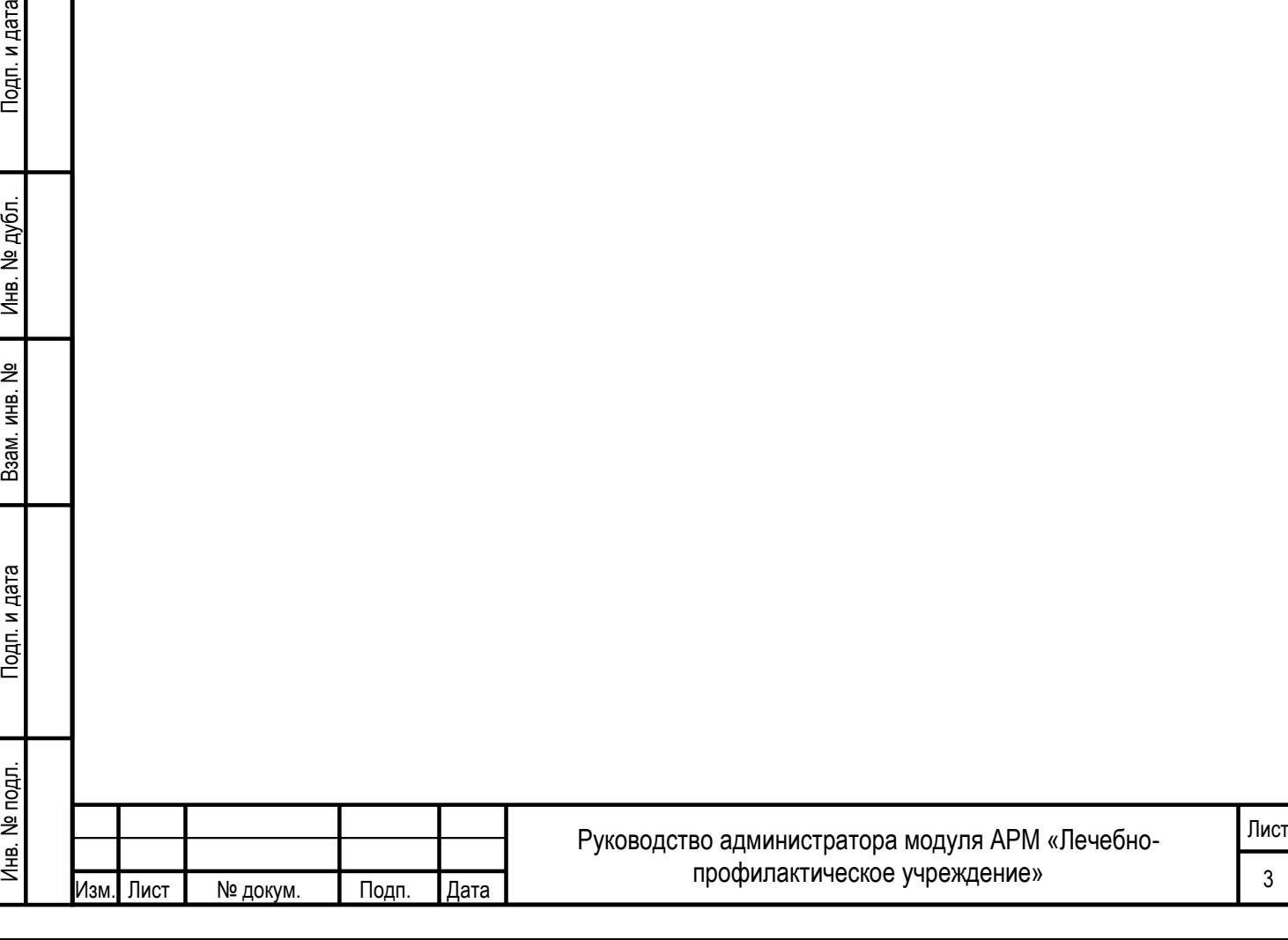

# <span id="page-6-0"></span>**3 ОПИСАНИЕ УСТАНОВКИ И НАСТРОЙКИ АРМ ЛПУ**

## <span id="page-6-1"></span>**3.1 УСТАНОВКА АРМ ЛПУ**

Для успешной работы АРМ ЛПУ на компьютере пользователя должны быть установлены компоненты Microsoft .NET Framework версии 4 и выше.

Также должны быть установлены криптопровайдер (VipNet CSP версии 4.0 или выше, или CryptoPro CSP версии 3.9 или выше) и сертификаты с ЭП медицинской организации, уполномоченного лица ФСС и сотрудников МО.

Работа в АРМ ЛПУ подразумевает два варианта установки:

Сетевая версия – сервер базы данных установлен отдельно от клиентских машин, на которых устанавливается только приложение;

Локальная версия – сервер базы данных и приложение установлено на одной машине.

Скачайте с сайта [https://lk.fss.ru/eln.htm](http://cabinets.fss.ru/)l дистрибутив АРМ ЛПУ в зависимости от разрядности вашей операционной системы. Дистрибутив поставляется вне зависимости от варианта последующей установки и содержит в себе установщики сервера базы данных PostgreSQL и приложения АРМ ЛПУ.

Запустите установщик см. [Рисунок 1.](#page-6-3)

Подп. и дата

Инв. № дубл.

<span id="page-6-3"></span>Взам. инв. №

Тодп. и дата

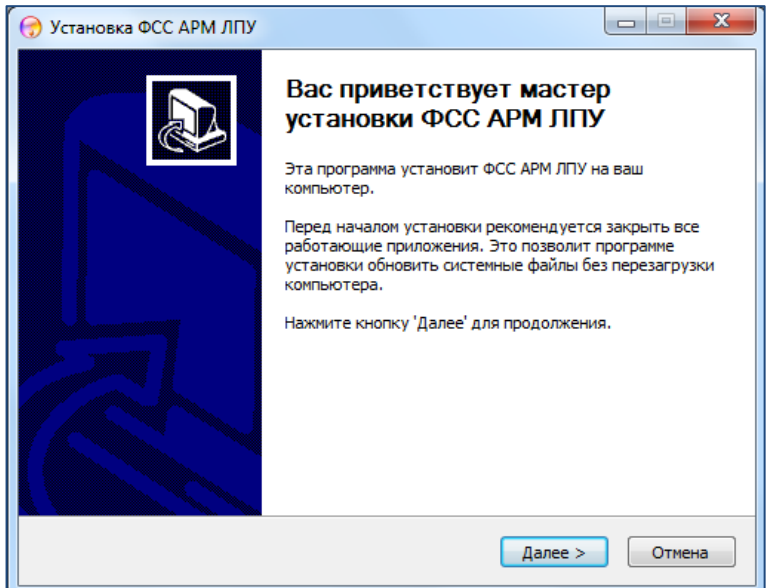

Рисунок 1

### <span id="page-6-2"></span>**3.1.1 ДИРЕКТОРИЯ УСТАНОВКИ ПРОГРАММЫ**

По умолчанию приложение устанавливается в папку C:\FssTools см. [Рисунок 2.](#page-7-1)

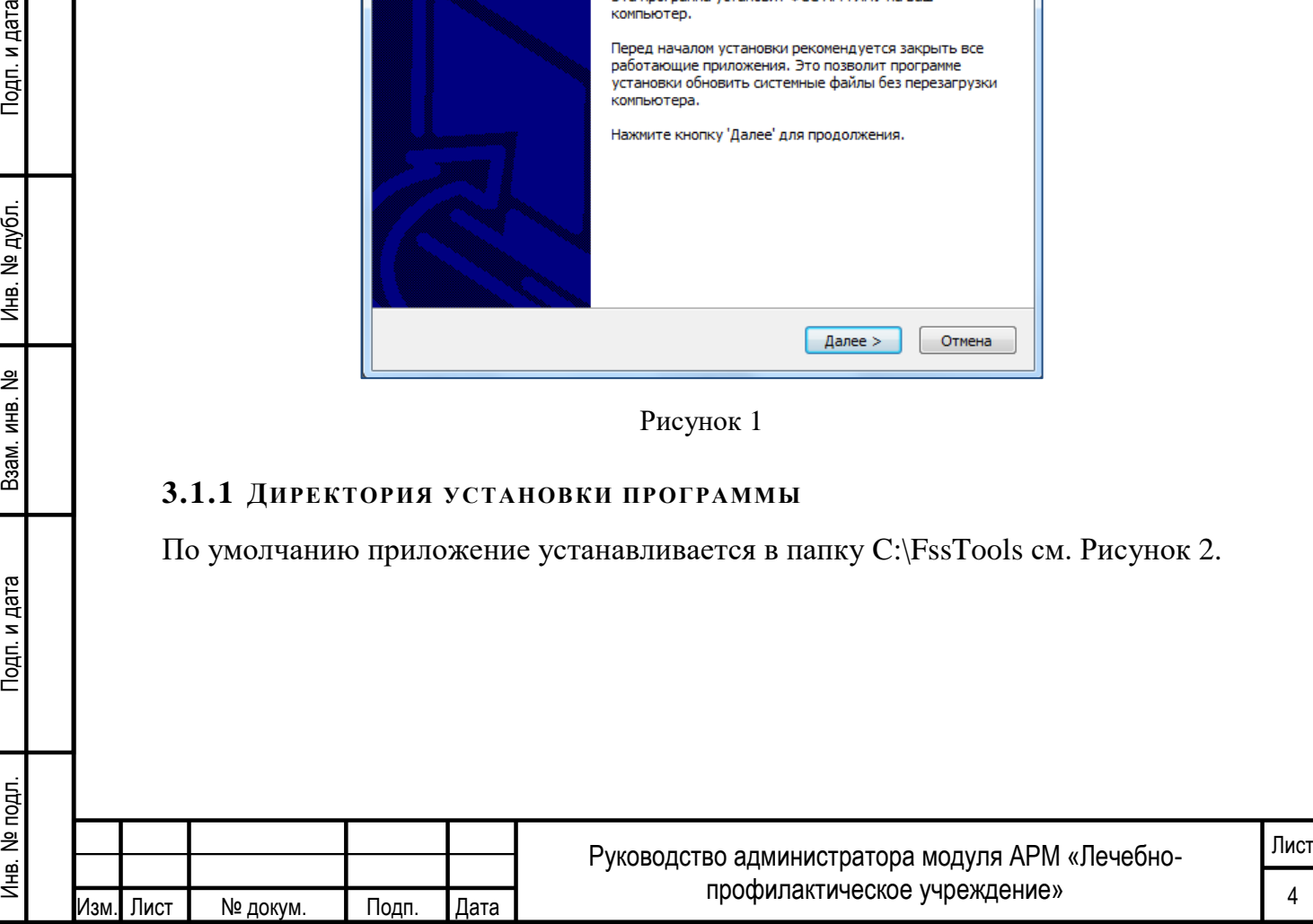

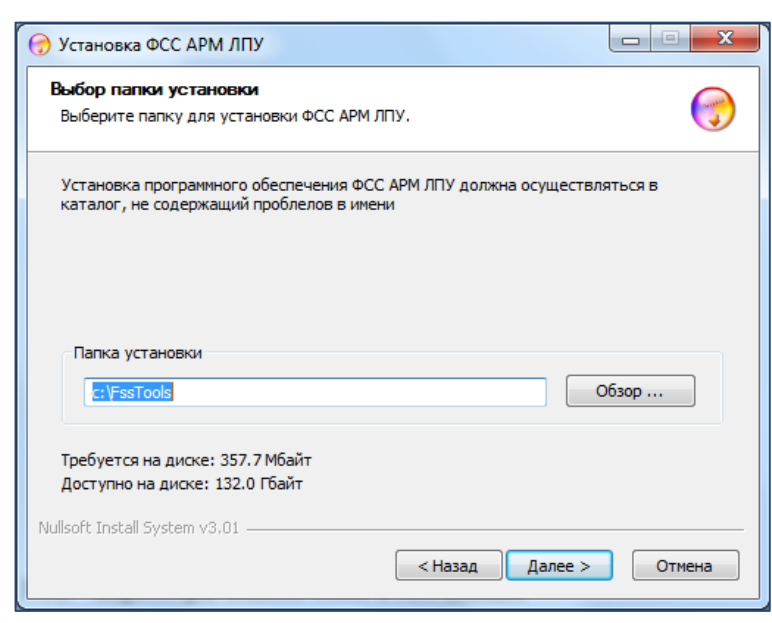

Рисунок 2

#### <span id="page-7-1"></span><span id="page-7-0"></span>**3.1.2 ПАРАМЕТРЫ ПОДКЛЮЧЕНИЯ К БАЗЕ ДАННЫХ**

Обратите внимание, по умолчанию выбран флаг «Установить» - это означает, что на компьютер будет установлена база данных PostgreSQL. База данных устанавливается в папку C:\postgresql. Если сервер базы данных установлен на отдельной машине, или не предполагается обновление базы данных на текущей машине, флаг можно снять. В этом случае становятся доступными для редактирования поля «Имя/IP адрес сервера базы данных», «Порт сервера базы данных», «Имя пользователя» и «Пароль пользователя» см. [Рисунок 3.](#page-7-2) Параметры подключения к базе данных можно отредактировать впоследствии, через интерфейс приложения.

<span id="page-7-2"></span>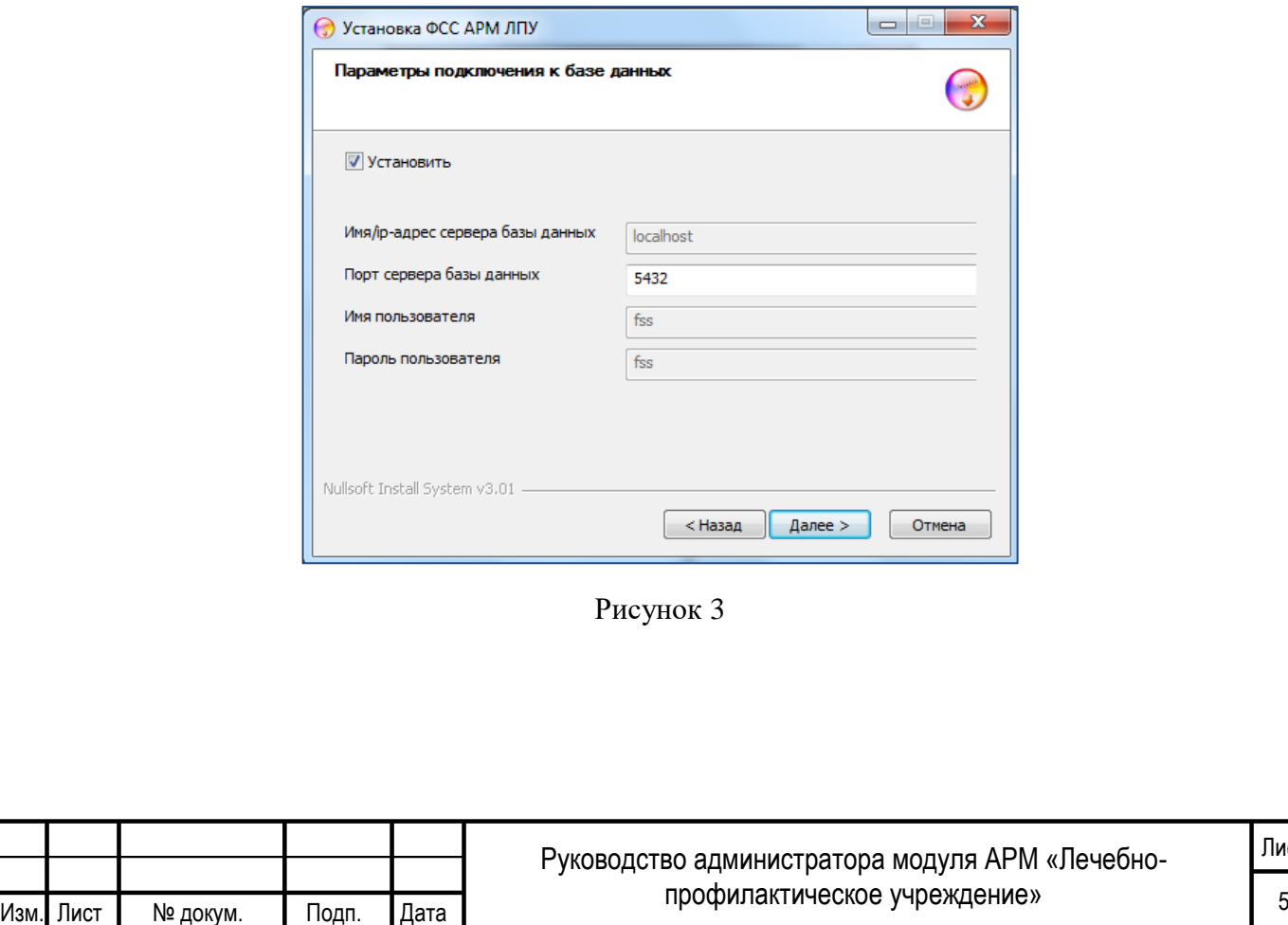

Лист

#### <span id="page-8-0"></span>**3.1.3 ПАРАМЕТРЫ ПОДКЛЮЧЕНИЯ К СЕРВИСУ ФСС**

По умолчанию указан адрес тестового сервиса приема ЭЛН docs-test.fss.ru см. [Рисунок 4.](#page-8-1) Данный параметр также можно отредактировать через интерфейс приложения.

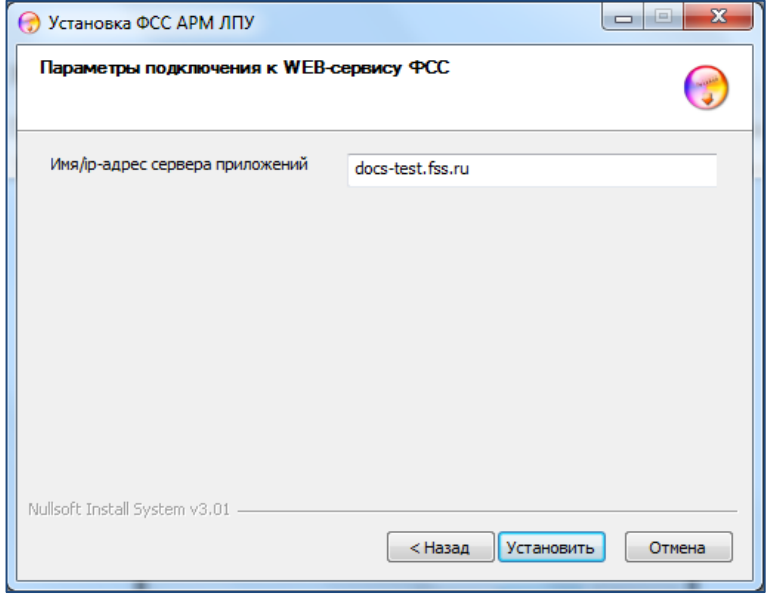

Рисунок 4

<span id="page-8-1"></span>Нажимаем кнопку «Установить». Запускается процесс установки приложения см. [Рисунок 5.](#page-8-2)

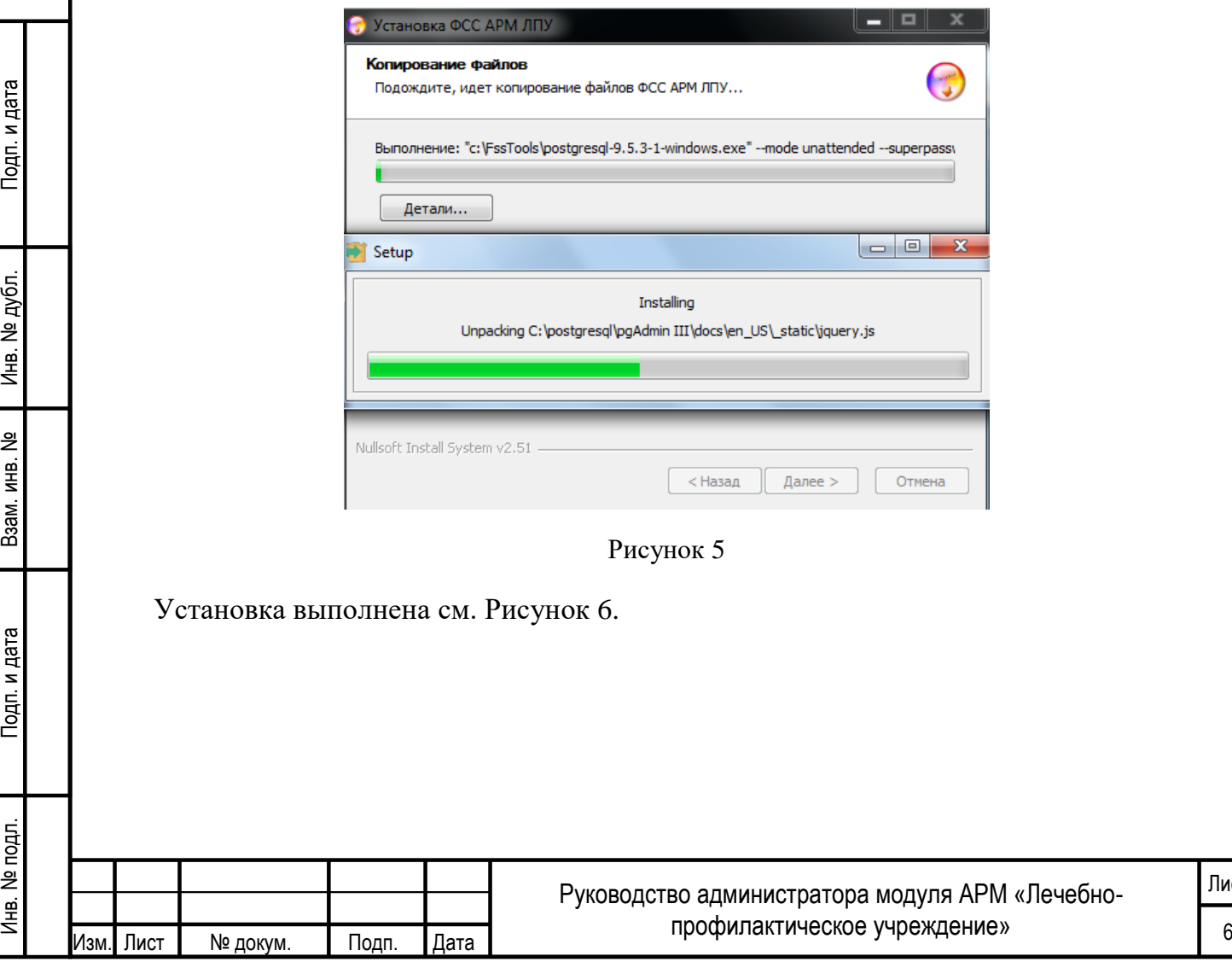

Подп. и дата

Инв. № дубл.

<span id="page-8-2"></span>Взам. инв. №

Подп. и дата

Инв. № подл.

Лист

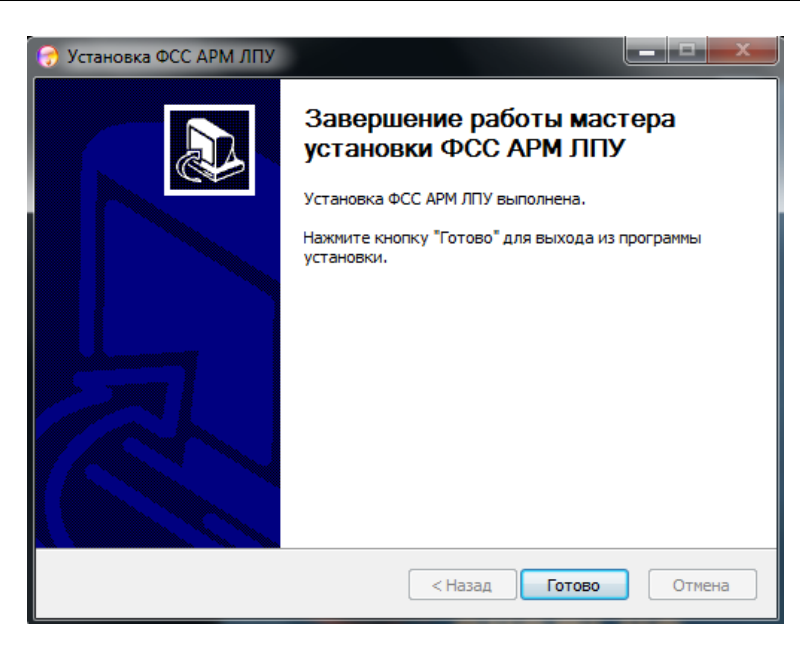

Рисунок 6

## <span id="page-9-2"></span><span id="page-9-0"></span>**3.2 НАСТРОЙКА АРМ ЛПУ**

Запустите приложение через ярлык на рабочем столе, либо через меню кнопки «Пуск».

#### <span id="page-9-1"></span>**3.2.1 НАСТРОЙКИ РЕКВИЗИТОВ ОРГАНИЗАЦИИ**

В главном меню откройте вкладку «Администрирование – Настройки реквизитов организации» см. [Рисунок 7.](#page-9-3)

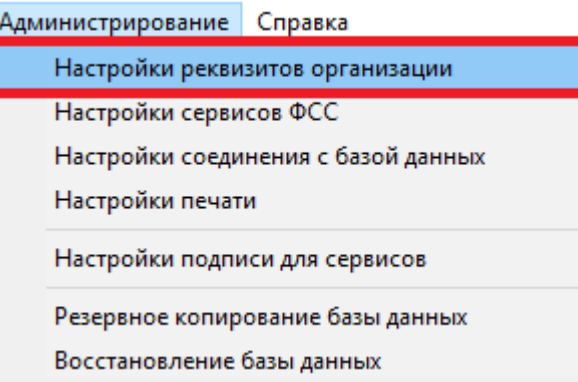

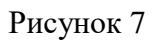

<span id="page-9-3"></span>Откроется окно настроек реквизитов организации. Обязательные для заполнения поля отмечены желтым цветом. Для сохранения введенных данных необходимо нажать кнопку «Сохранить» см. [Рисунок 8.](#page-10-1)

В разделе «Реквизиты МО» заполняются поля:

- Наименование МО;
- Полное наименование МО;

— ОГРН МО;

Подп. и дата

Инв. № дубл.

ğ

Взам. инв.

Подп. и дата

— Адрес МО.

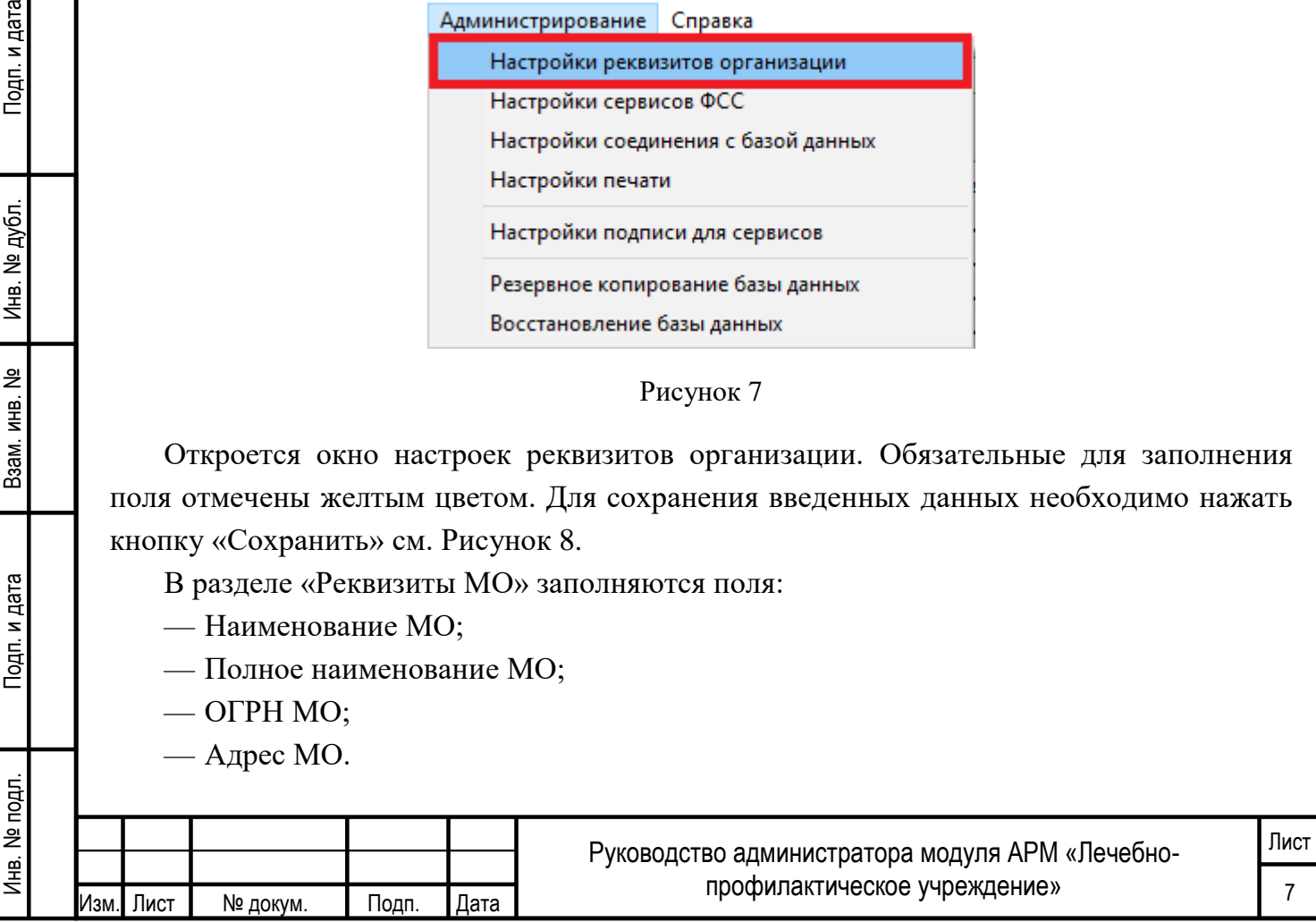

В разделе «Реквизиты отправителя» заполняются поля:

ФИО исполнителя, создающего ЭЛН – ФИО сотрудника, отправляющего реестр с ЭЛН на сервис ФСС;

Адрес электронной почты исполнителя;

Телефон исполнителя.

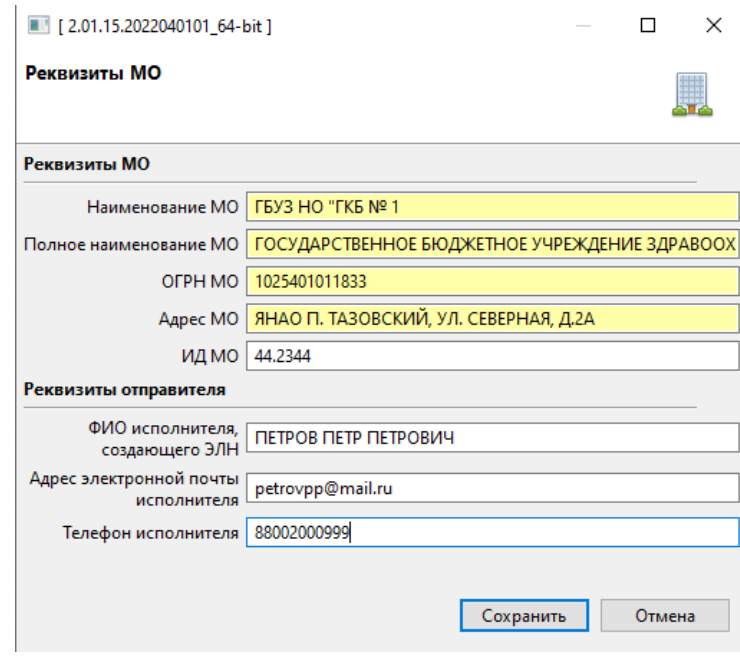

Рисунок 8

### <span id="page-10-1"></span><span id="page-10-0"></span>**3.2.2 НАСТРОЙКИ СЕРВИСОВ ФСС**

Откройте в главном меню вкладку «Администрирование – Настройки сервисов ФСС». Откроется окно настройки подключения к сервису ФСС см. [Рисунок](#page-11-1) 9. В поле «Строка соединения» при установке по умолчанию прописывается адрес тестового сервиса ФСС - https://[eln-test.fss.ru/WSLnCryptoV20/FileOperationsLnService?WSDL](https://docs-test.fss.ru/WSLnCryptoV11/FileOperationsLnPort?WSDL)

Для отправки ЭЛН на продуктивный сервис необходимо указать:

https://[eln.fss.ru/WSLnCryptoV20/FileOperationsLnService?WSDL](https://docs.fss.ru/WSLnCryptoV11/FileOperationsLnPort?WSDL)

«Время попытки подключения, секунд» – указывается время продолжительности попыток подключения к сервису в случае отсутствия ответа. В случае использования в вашей организации прокси-сервера необходимо установить флаг «Использовать прокси» и заполнить последующие поля:

— Прокси хост;

— Прокси порт.

Инв. № подл. Подп. и дата Взам. инв. № Инв. № дубл. Подп. и дата

Взам. инв.

Подп. и дата

Лнв. № подл.

Подп. и дата

Инв. № дубл.

ğ

— При установленном флаге «Авторизация прокси» также необходимо указать:

— Прокси логин;

— Прокси пароль.

После заполнения необходимых полей, нажмите кнопку «Проверить соединение». Если все параметры заполнены верно, вы получите сообщение «Подключение к сервису ФСС выполнено успешно»

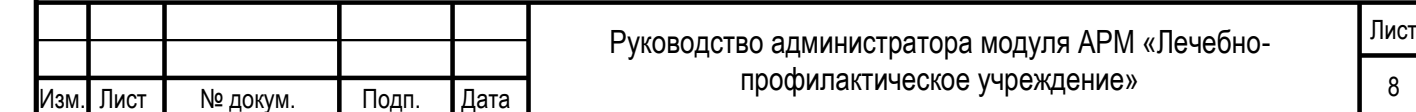

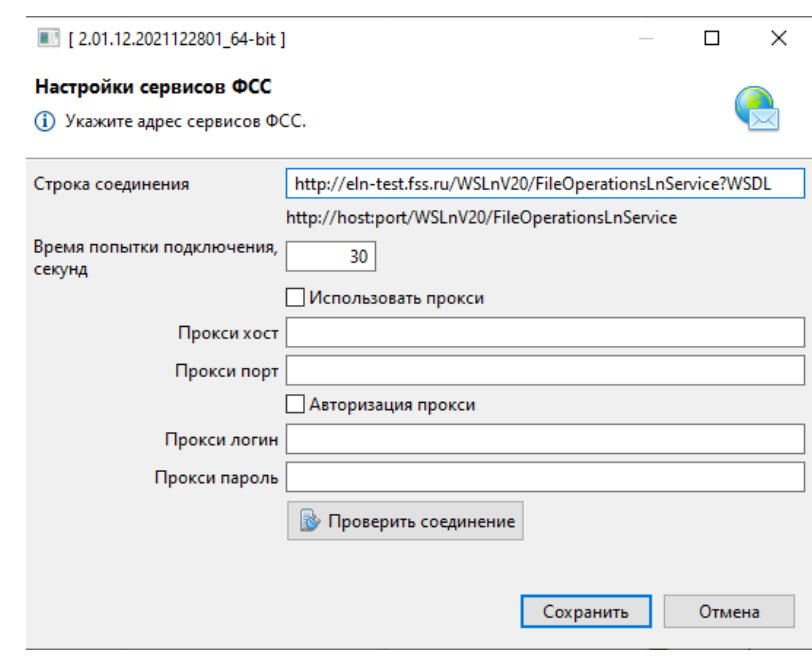

#### Рисунок 9

#### <span id="page-11-1"></span><span id="page-11-0"></span>**3.2.3 НАСТРОЙКИ СОЕДИНЕНИЯ С БАЗОЙ ДАННЫХ**

Откройте в главном меню вкладку «Администрирование – Настройки соединения с базой данных». Откроется окно настроек соединения с базой данных см. [Рисунок 10.](#page-11-2) В поле «Строка соединения» прописывается адрес сервера базы данных. Адрес прописывается в формате:

- jdbc:postgresql://host:port/fss
	- , где

Подп. и дата

- host имя или IP адрес сервера базы данных;
- port порт сервера базы данных;
- fss имя пользователя.

<span id="page-11-2"></span>После заполнения необходимых полей, нажмите кнопку «Проверить соединение». Если все параметры заполнены верно, вы получите сообщение «Подключение выполнено успешно»

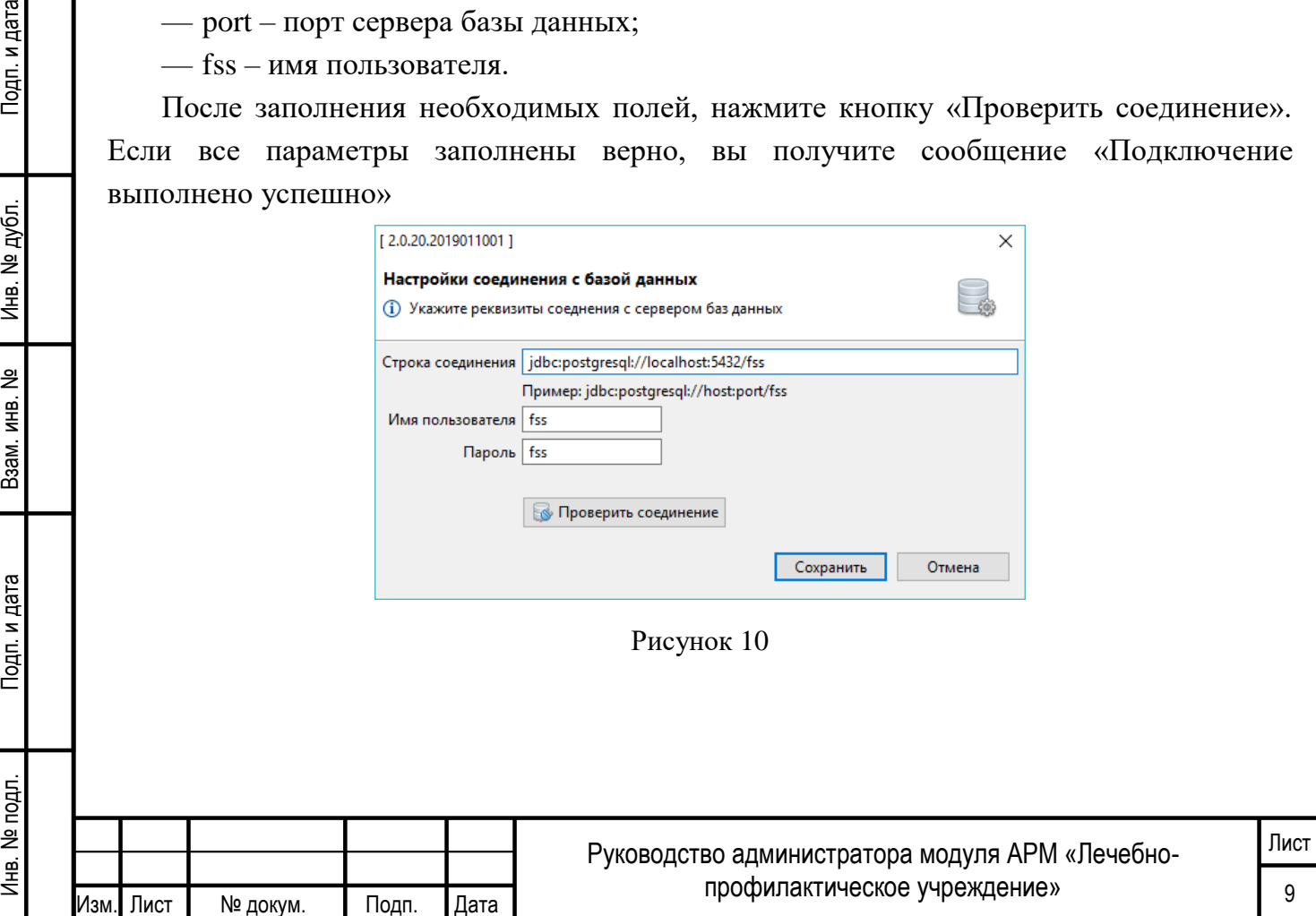

#### <span id="page-12-0"></span>**3.2.4 НАСТРОЙКИ ПЕЧАТИ**

Откройте в главном меню вкладку «Администрирование – Настройки печати». Откроется окно настроек печати ЭЛН на бумажном бланке см. [Рисунок 11.](#page-12-2) Необходимо создать тестовый листок нетрудоспособности и проверить попадание символов в ячейки на бумажном образце. При нечетком попадании текста в ячейки, необходимо при помощи элементов управления «Сдвиг по горизонтали» и «Сдвиг по вертикали» отобразить в окне настроек смещение, которое получилось при пробной печати.

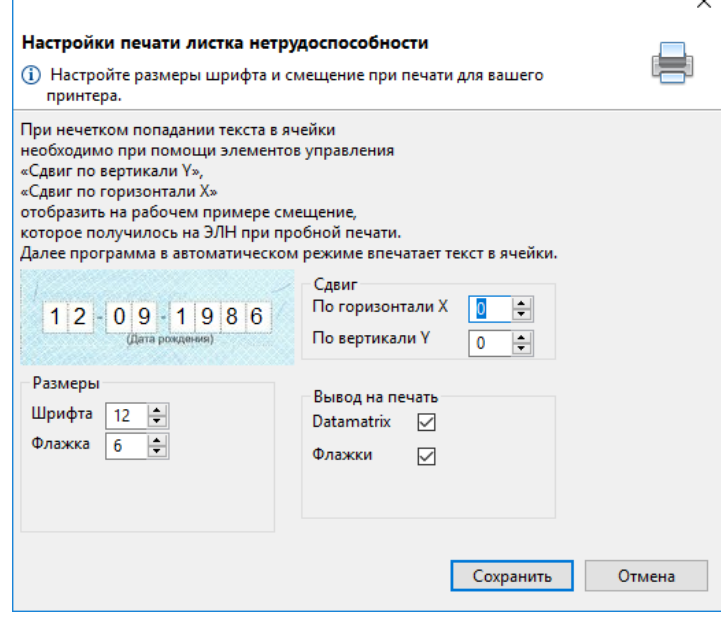

Рисунок 11

#### <span id="page-12-2"></span><span id="page-12-1"></span>**3.2.5 НАСТРОЙКИ ПОДПИСИ ДЛЯ СЕРВИСОВ**

Откройте в главном меню вкладку «Администрирование – Настройки подписи для сервисов». Откроется окно настроек подписания см. [Рисунок 12.](#page-13-1) Окно настроек подписи условно разделено на две области:

— 1 – Настройки подписи МО;

Подп. и дата

Инв. № дубл.

욷

Взам. инв.

Подп. и дата

Лнв. № подл.

— 2 – Настройки подписи уполномоченного лица ФСС.

Далее необходимо установить следующие флаги и заполнить поля:

- «Выполнять форматно-логический контроль» установить флаг, если вы хотите выполнить форматно-логический контроль ЭЛН перед сохранением его в базу данных;
- «Подписывать исходящие сообщения» установить флаг для добавления электронной подписи к исходящим сообщениям;
- «Проверять подпись на входящих сообщениях» сравнивать электронную подпись на ответах от сервиса ФСС с сертификатом уполномоченного лица ФСС;
- «Средство электронной подписи» криптопровайдер, при помощи которого создан сертификат МО, выбирается из выпадающего списка;
- «Тип контейнера» (раздел 1) тип контейнера, в котором установлен сертификат МО;

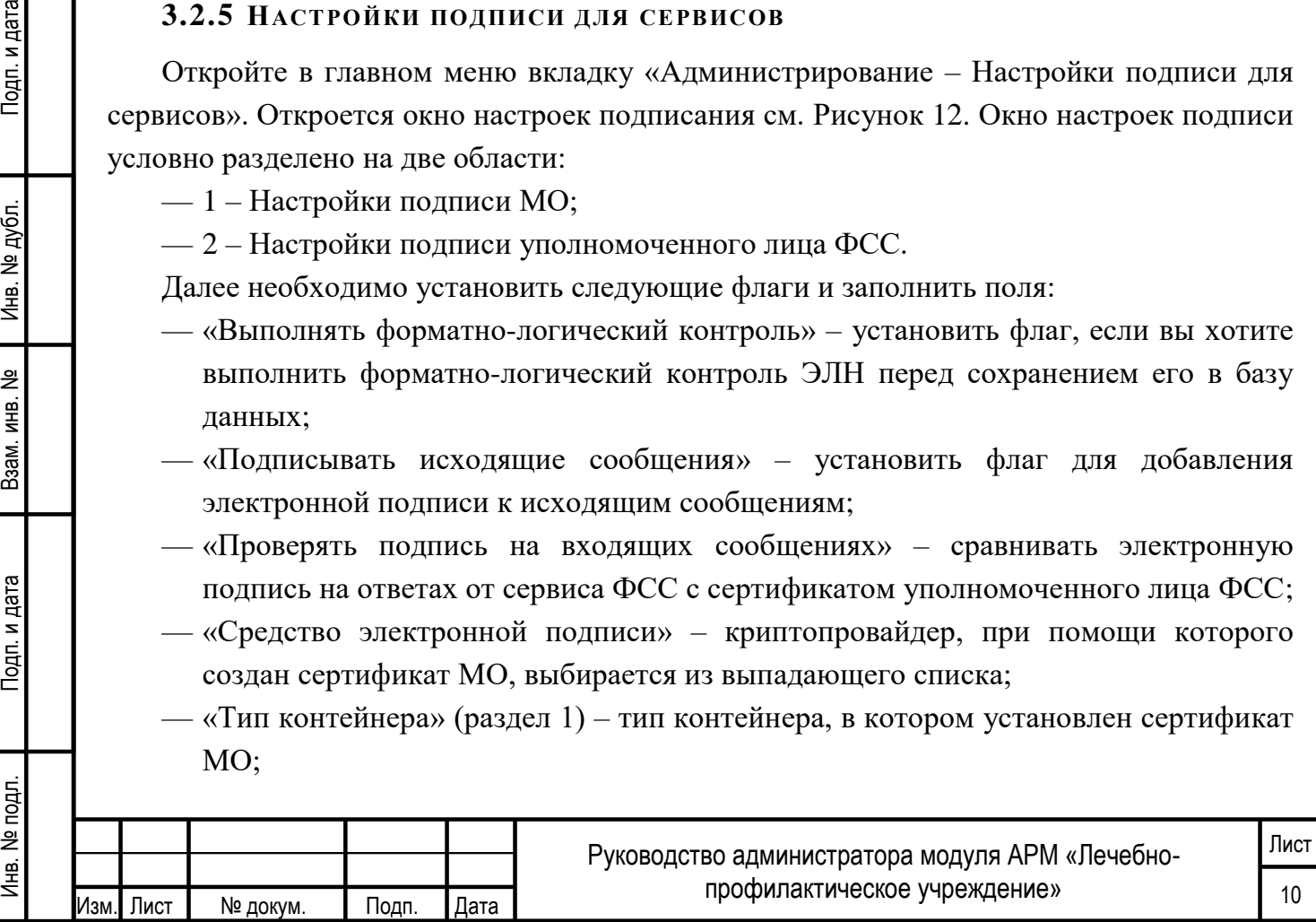

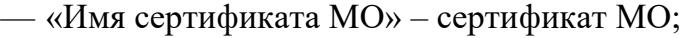

- «Шифровать сообщение» установить флаг, если необходимо зашифровать сообщение перед отправкой;
- «Криптопровайдер» криптопровайдер, при помощи которого создан сертификат ФСС, выбирается из выпадающего списка;
- «Тип контейнера» (раздел 2) контейнер, в котором установлен сертификат уполномоченного лица ФСС;
- «Имя сертификата ФСС» сертификат ФСС (обратите внимание, тестовый и продуктивный сертификаты ФСС разные).
- После заполнения необходимо нажать кнопку «Получить ключ». Если все параметры заполнены верно, вы получите сообщение «Приватный ключ и сертификат успешно получен».

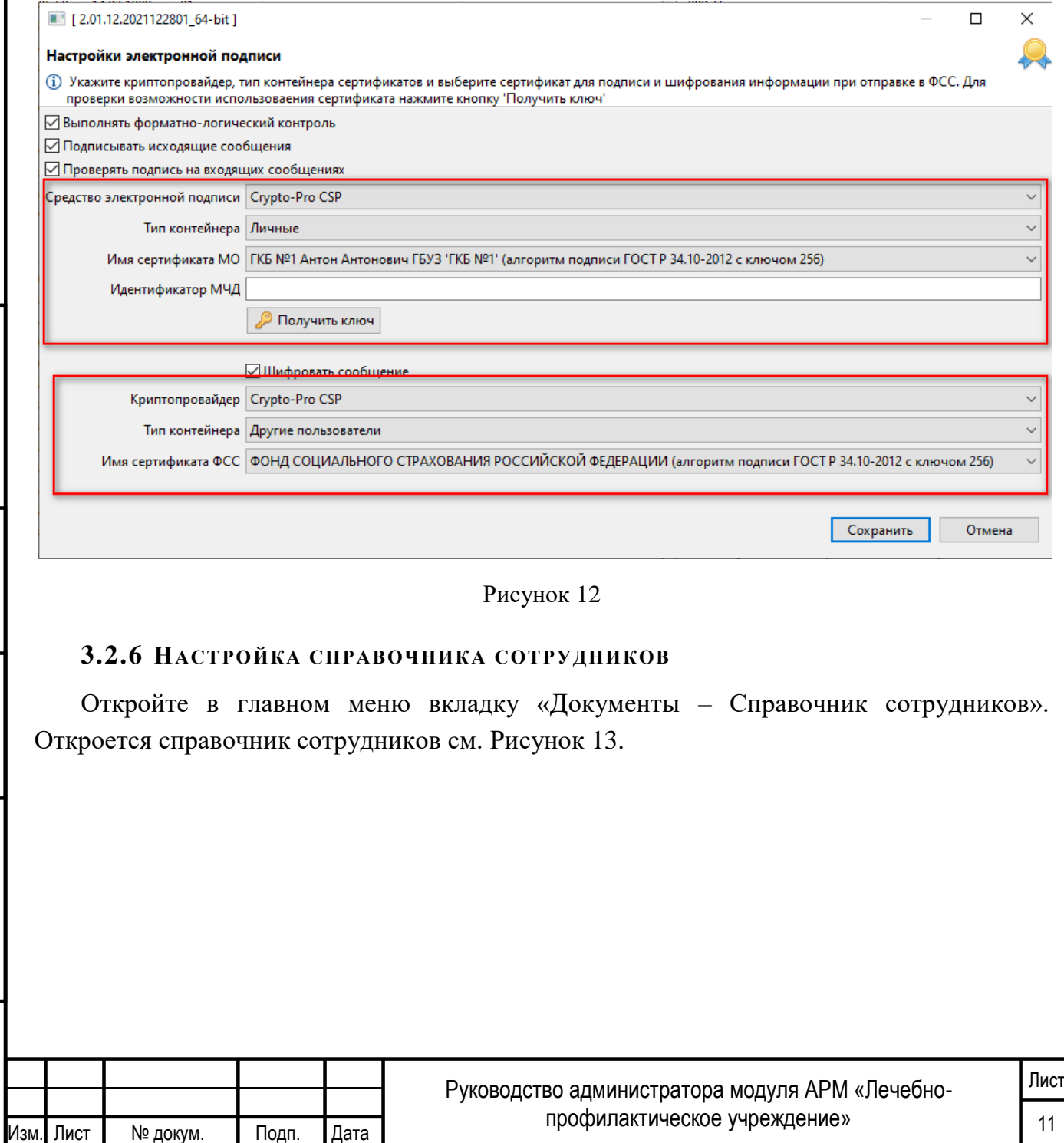

Инв. № подл. Подп. и дата Взам. инв. № Инв. № дубл. Подп. и дата

<span id="page-13-0"></span>Взам. инв. №

Подп. и дата

Инв. № подл.

Подп. и дата

<span id="page-13-1"></span>Инв. № дубл.

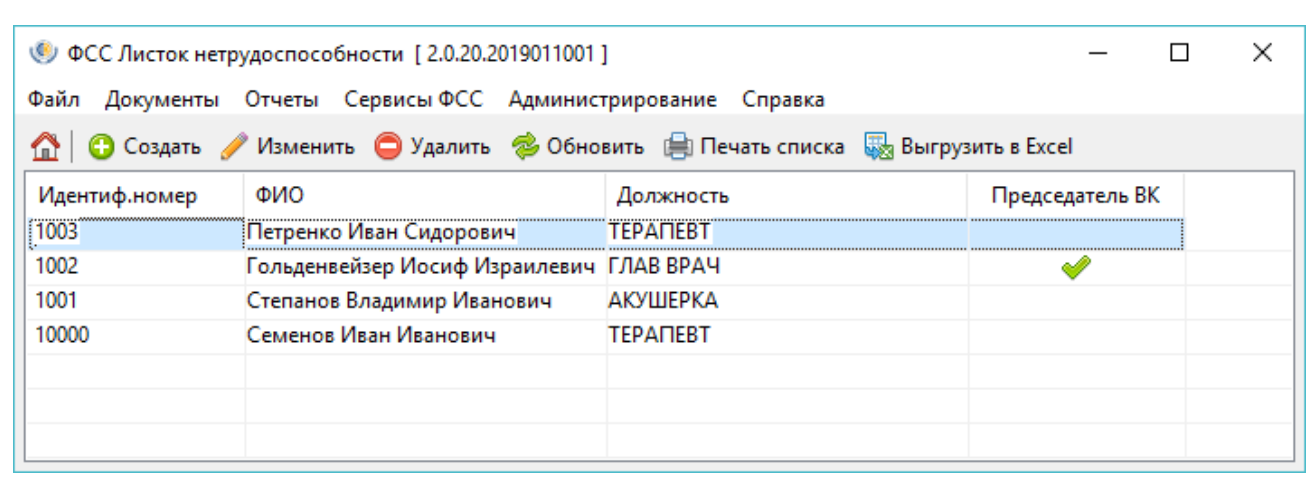

#### Рисунок 13

<span id="page-14-1"></span>Для добавления нового сотрудника необходимо нажать кнопку «Создать». Откроется окно добавления нового сотрудника см. [Рисунок 14.](#page-14-2) Здесь необходимо заполнить поля:

— Индивидуальный номер – уникальный номер сотрудника;

- Фамилия;
- Имя;
- Отчество;

— ФИО для ЛН – фамилия сотрудника, как она будет отображаться в подписи ЭЛН;

— Должность для ЭЛН;

— Установить флаг «Председатель ВК», если сотрудник является таковым.

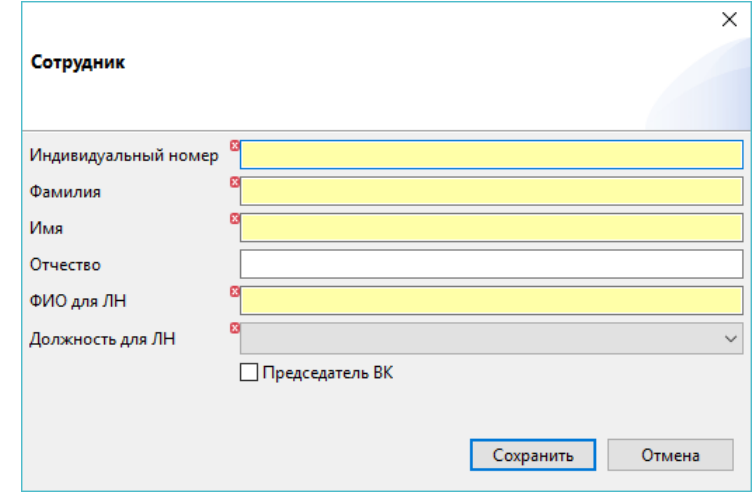

Рисунок 14

<span id="page-14-2"></span>Для сохранения записи необходимо нажать кнопку «Сохранить».

Импорт существующей базы сотрудников из АРМ ЛПУ версии **2.0.4** описан отдельно в документе «Миграция в АРМ ЛПУ».

### <span id="page-14-0"></span>**3.2.7 НАСТРОЙКА СПРАВОЧНИКА ДОЛЖНОСТЕЙ**

АРМ ЛПУ поставляется с преднастроенным справочником должностей, но при необходимости можно создать новую должность специалиста. Для этого необходимо

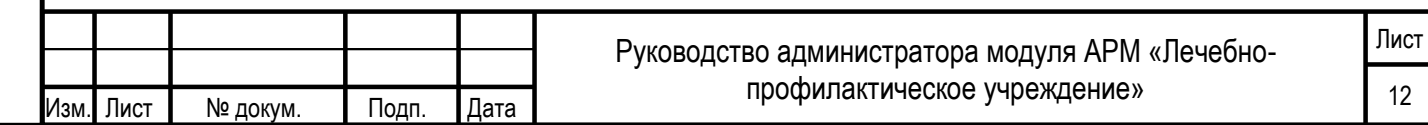

открыть справочник в главном меню «Документы – Справочник должностей». Новая должность создается аналогично новому сотруднику.

Для изменения уже имеющейся должности, необходимо эту должность удалить, затем добавить запись через кнопку «Создать». Заполнить код удаленной записи и новое наименование должности.

#### <span id="page-15-0"></span>**3.2.8 НАСТРОЙКА СПРАВОЧНИКА ОРГАНИЗАЦИЙ**

Чтобы открыть справочник организаций, необходимо в главном меню выбрать «Документы – Справочник организаций». Новая запись организации создается аналогично новой записи в справочниках сотрудников и должностей. Импорт существующей базы организаций из АРМ ЛПУ версии **2.0.4** описан отдельно в документе «Миграция в АРМ ЛПУ».

В справочнике имеется поиск записей по ОГРН и Наименованию организации, а также возможность поставить фильтр «Только санатории».

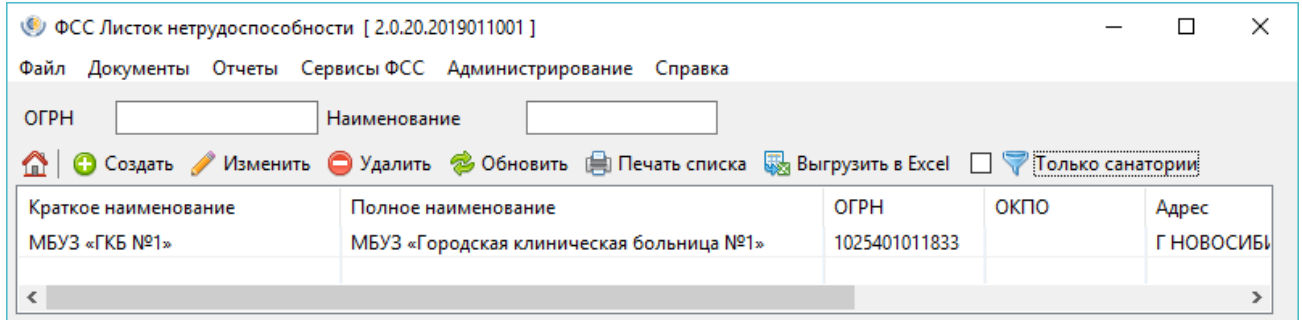

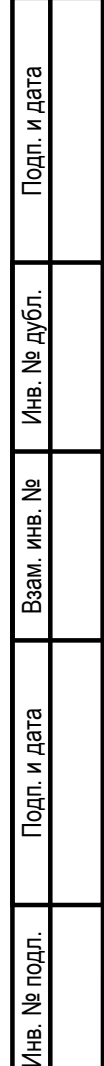

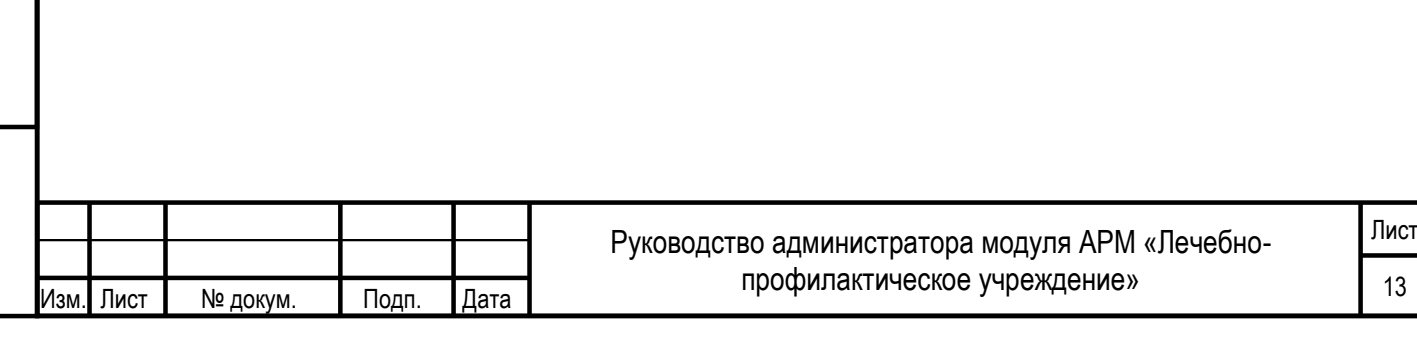

# <span id="page-16-0"></span>**4 РЕЗЕРВНОЕ КОПИРОВАНИЕ И ВОССТАНОВЛЕНИЕ БАЗЫ ДАННЫХ АРМ ЛПУ**

## <span id="page-16-1"></span>**4.1 СОЗДАНИЕ РЕЗЕРВНОЙ КОПИИ БАЗЫ ДАННЫХ В ИНТЕРФЕЙСЕ АРМ ЛПУ**

Чтобы создать резервную копию базы данных, необходимо в главном меню выбрать «Администрирование – Резервное копирование базы данных». В открывшемся окне указать папку, куда будет сохранена копия. После чего нажать кнопку «ОК» см. [Рисунок](#page-16-3)  [15.](#page-16-3)

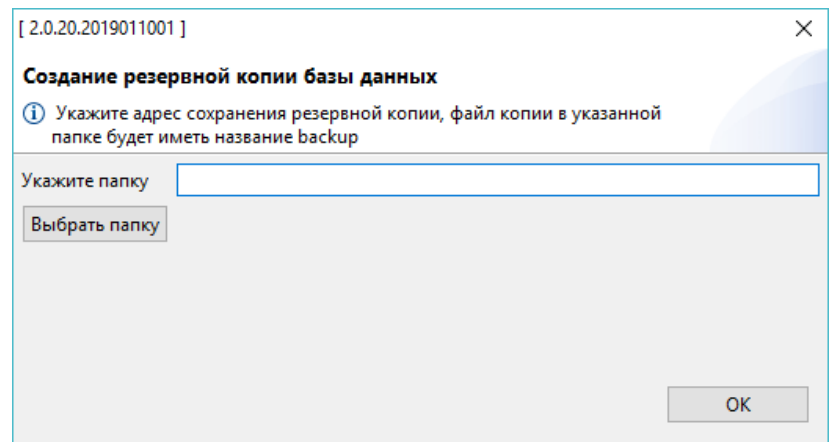

Рисунок 15

<span id="page-16-3"></span><span id="page-16-2"></span>В указанной директории сформируется файл backup.

Подп. и дата

<span id="page-16-4"></span>Инв. № дубл.

## **4.2 ВОССТАНОВЛЕНИЕ БАЗЫ ДАННЫХ ИЗ РЕЗЕРВНОЙ КОПИИ В ИНТЕРФЕЙСЕ АРМ ЛПУ**

Чтобы восстановить базу банных из бэкапа, необходимо в главном меню выбрать «Администрирование – Восстановление базы данных». В открывшемся окне указать ранее сохраненный файл backup, откуда будет происходить восстановление базы. После чего нажать кнопку «ОК» см. [Рисунок 16.](#page-16-4)

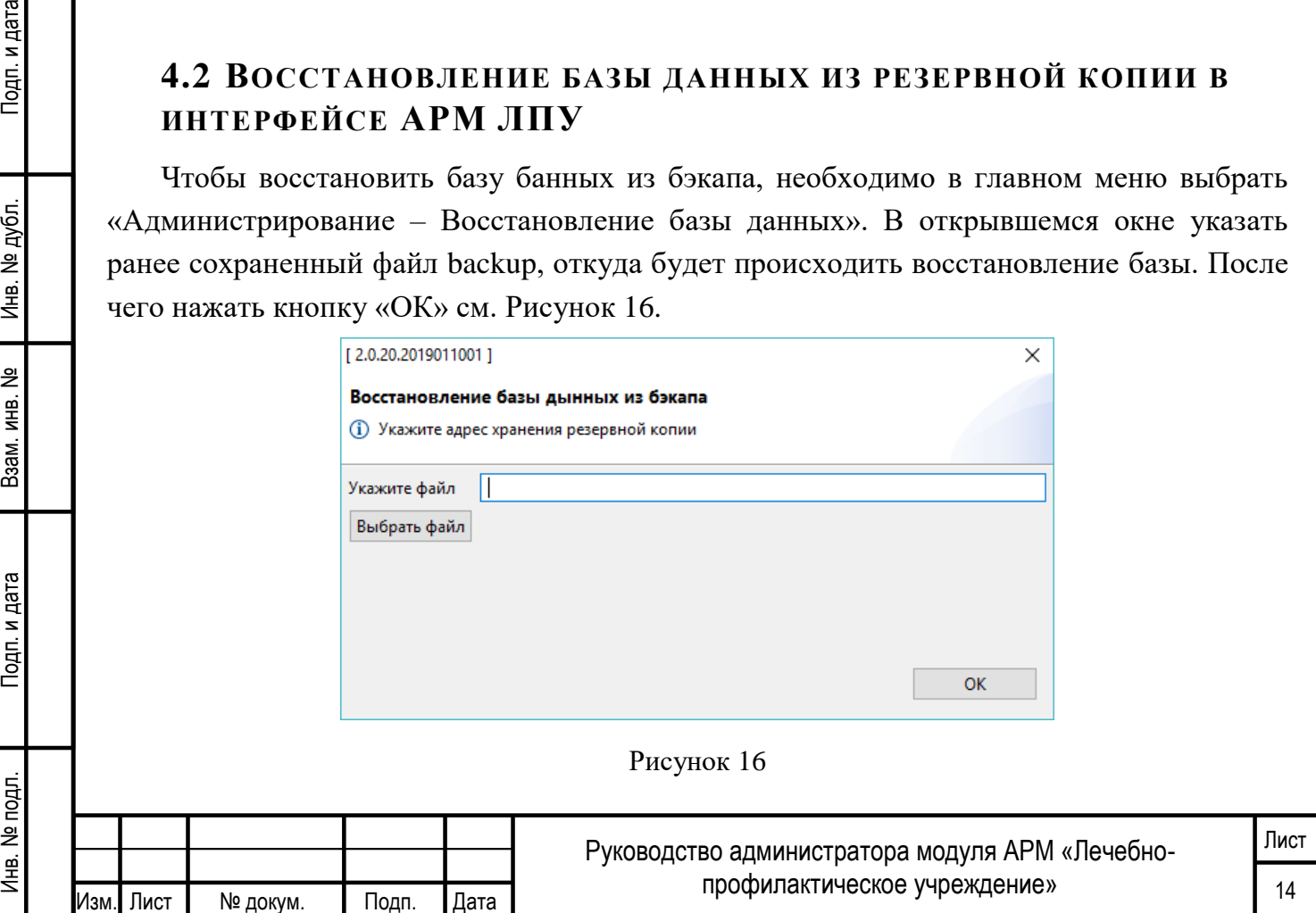

## <span id="page-17-0"></span>**4.3 СОЗДАНИЕ РЕЗЕРВНОЙ КОПИИ ЧЕРЕЗ POSTGRESQL**

Откройте БД PostgreSQL клиентом для подключения к БД. В комплекте с дистрибутивом АРМ ЛПУ по умолчанию устанавливается клиент pgadmin3.exe.

Чтобы открыть диалоговое окно «Резервная копия…», щелкните правой кнопкой мыши имя базы данных fss в элементе управления деревом и выберите «Резервная копия ...» в контекстном меню см. [Рисунок 17.](#page-17-1)

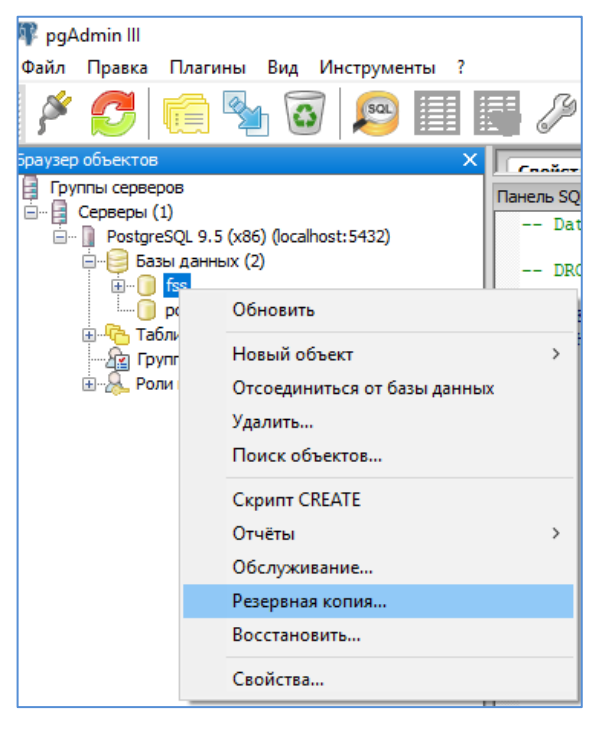

#### Рисунок 17

<span id="page-17-2"></span><span id="page-17-1"></span>Откроется диалоговое окно см. [Рисунок 18,](#page-17-2) в котором выберите «Имя файла» и «Формат» (выберите «Tar» для создания файла архива Tar), остальные параметры оставляем по умолчанию (заданные параметры будут включены в команду pg\_dump).

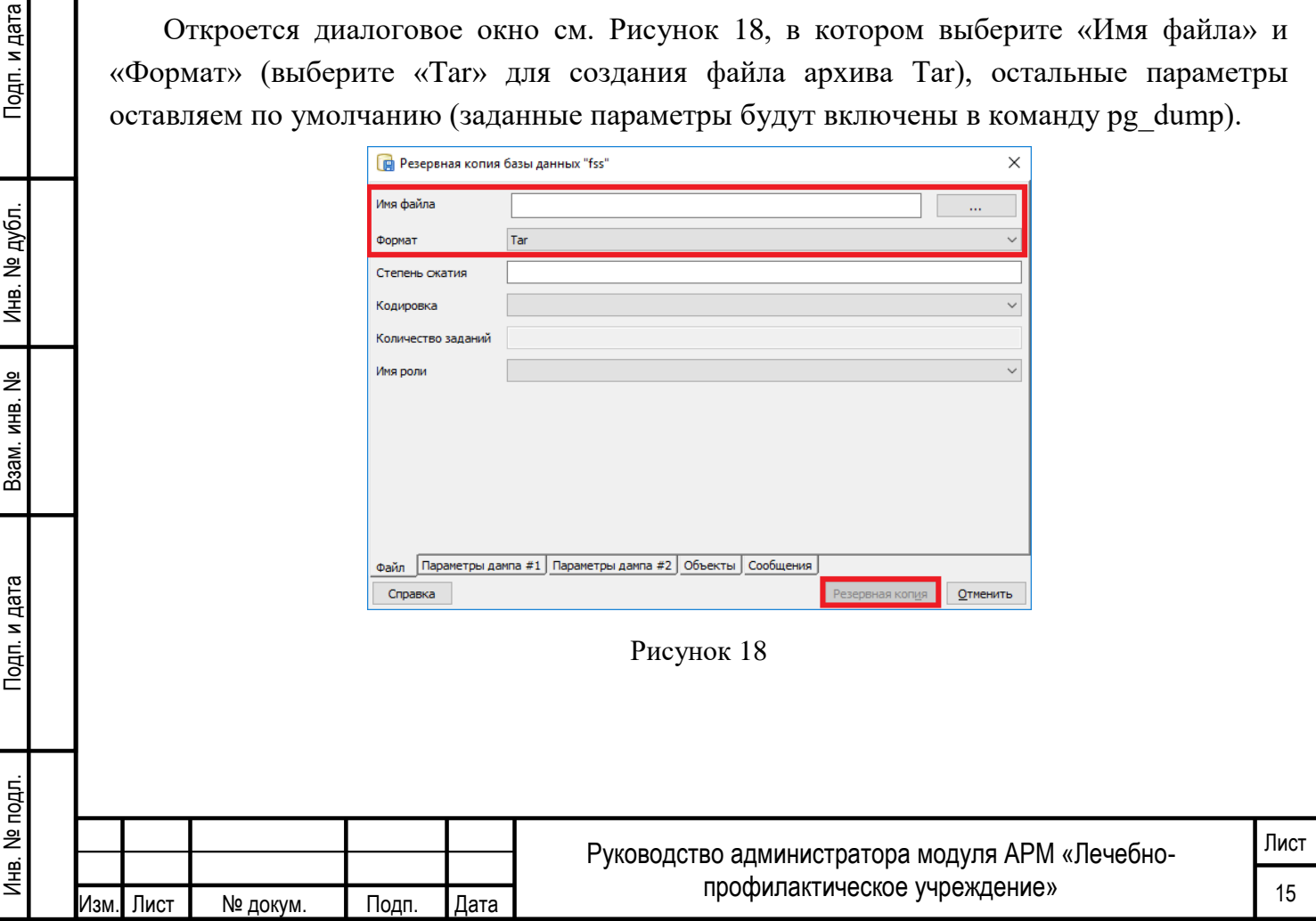

Далее нажмите кнопку «Резервная копия», чтобы создать и выполнить команду на основе этих настроек, результат будет отображаться на вкладке «Сообщения» см. [Рисунок 19.](#page-18-1)

| R Peзервная копия базы данных "fss"                                                                                                    | ×             |
|----------------------------------------------------------------------------------------------------|---------------|
| pg_dump: выгрузка содержимого таблицы "public.dict_breach_code"<br>pq dump: выгрузка содержимого таблицы "public.dict_contractor"<br>pg_dump: выгрузка содержимого таблицы "public.dict_doctors"<br>pg_dump: выгрузка содержимого таблицы "public.dict_fam_relation"<br>pg_dump: выгрузка содержимого таблицы "public.dict_ln_dis_reason"<br>pg_dump: выгрузка содержимого таблицы "public.dict_ln_numbers_state"<br>pg_dump: выгрузка содержимого таблицы "public.dict_In_reason"<br>pg_dump: выгрузка содержимого таблицы "public.dict In state"<br>pg_dump: выгрузка содержимого таблицы "public.dict_med_conditions"<br>pg_dump: выгрузка содержимого таблицы "public.dict_med_result"<br>pg_dump: выгрузка содержимого таблицы "public.dict_med_role"<br>pg_dump: выгрузка содержимого таблицы "public.dict_mess"<br>pg_dump: выгрузка содержимого таблицы "public.dict_mkb10"<br>pg_dump: выгрузка содержимого таблицы "public.dict_mse_invalid_group"<br>pg_dump: выгрузка содержимого таблицы "public.fc_eln_data_history"<br>pg_dump: выгрузка содержимого таблицы "public.fc_eln_periods"<br>pg_dump: выгрузка содержимого таблицы "public.fc reestr errors"<br>pg_dump: выгрузка содержимого таблицы "public.fc_requests"<br>pg_dump: выгрузка содержимого таблицы "public.file_Inlpu_register_err"<br>pg_dump: выгрузка содержимого таблицы "public.mess_usage"<br>pg dump: выгрузка содержимого таблицы "public.ref In numbers"<br>Процесс вернул код выхода 0. | ۸             |
| $\epsilon$                                                                                                    | $\rightarrow$ |
| Объекты Сообщения<br>Файл<br>Параметры дампа #1   Параметры дампа #2                                                                                                    |               |
| Завершено<br>Справка                                                                                                    | Отменить      |

Рисунок 19

<span id="page-18-1"></span>Если резервная копия выполнена успешно, на вкладке «Сообщения» будет отображаться:

#### *Процесс вернул код выхода 0*

Прокрутите вверх, чтобы просмотреть команду pg\_dump, используемую для создания архива, или просмотреть сообщения об ошибках, которые были возвращены во время резервного копирования. Когда вы закончите, нажмите «Завершено», чтобы выйти из диалогового окна «Резервная копия».

### <span id="page-18-0"></span>**4.4 ВОССТАНОВЛЕНИЕ БАЗЫ ДАННЫХ ЧЕРЕЗ POSTGRESQL**

Обратите внимание: если вы восстанавливаете существующую базу данных, вы должны убедиться, что любые объекты, которые могут создавать конфликты из-за ранее существовавших ограничений или зависимостей, отбрасываются или усекаются; используйте параметры DROP CASCADE или TRUNCATE CASCADE в контекстном меню, чтобы очистить существующие конфликты перед выполнением восстановления.

Чтобы открыть диалоговое окно «Восстановить… », щелкните правой кнопкой мыши имя объекта fss в элементе управления деревом и выберите «Восстановить…» в контекстном меню см. [Рисунок 20.](#page-19-0)

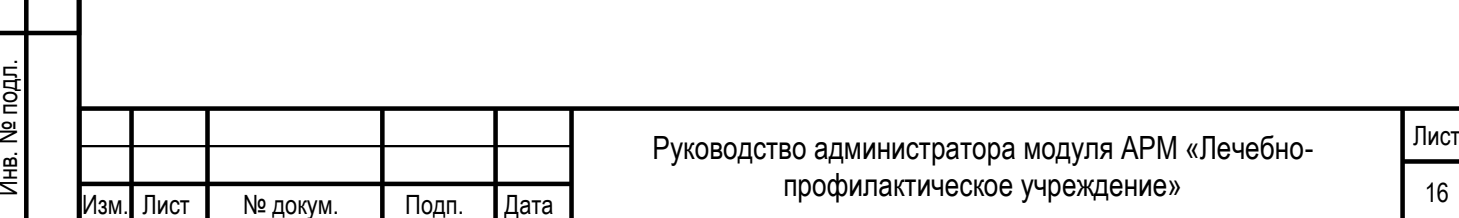

Подп. и дата Инв. № подл. Подп. и дата Взам. инв. № Инв. № дубл. Подп. и дата Инв. № дубл. 욷 Взам. инв. Тодп. и дата

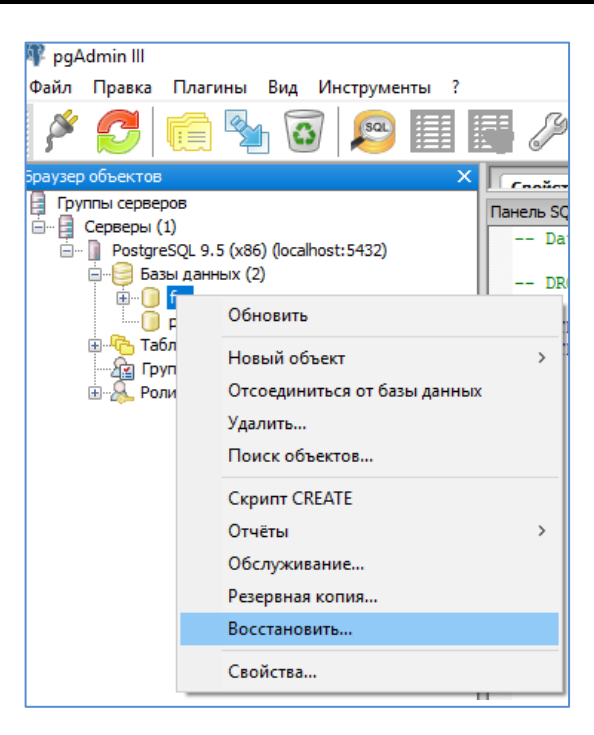

#### Рисунок 20

<span id="page-19-0"></span>Откроется диалоговое окно «Восстановить» см. [Рисунок 21.](#page-19-1)

Подп. и дата

Инв. № дубл.

욷

Взам. инв.

Подп. и дата

 $\vec{r}$ 

Задайте поле «Формат», чтобы выбрать формат файла архива, который вы восстанавливаете. pgAdmin может восстанавливаться из пользовательского файла (формат pg\_dump), tar-файла или файла формата каталога.

Задайте поле «Имя файла», чтобы указать имя резервного архива, который будет использоваться для восстановления

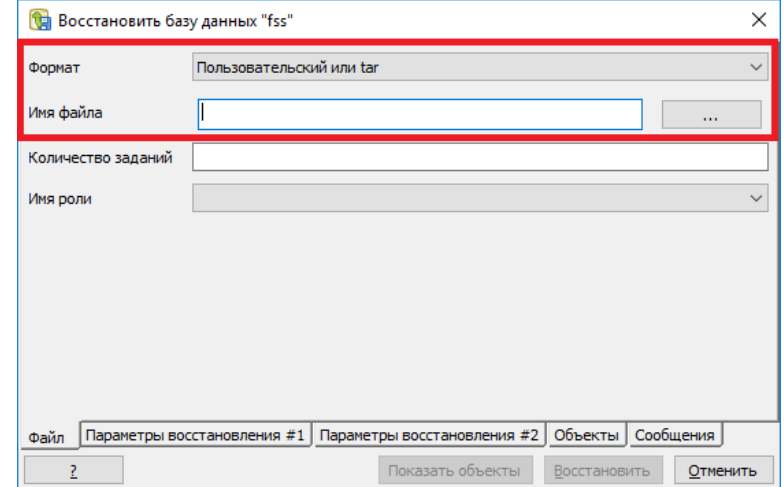

Рисунок 21

<span id="page-19-1"></span>На вкладке «Параметры восстановления #2» см. [Рисунок 22,](#page-20-1) установите флажок «Очистить перед восстановлением», остальные параметры оставляем по умолчанию.

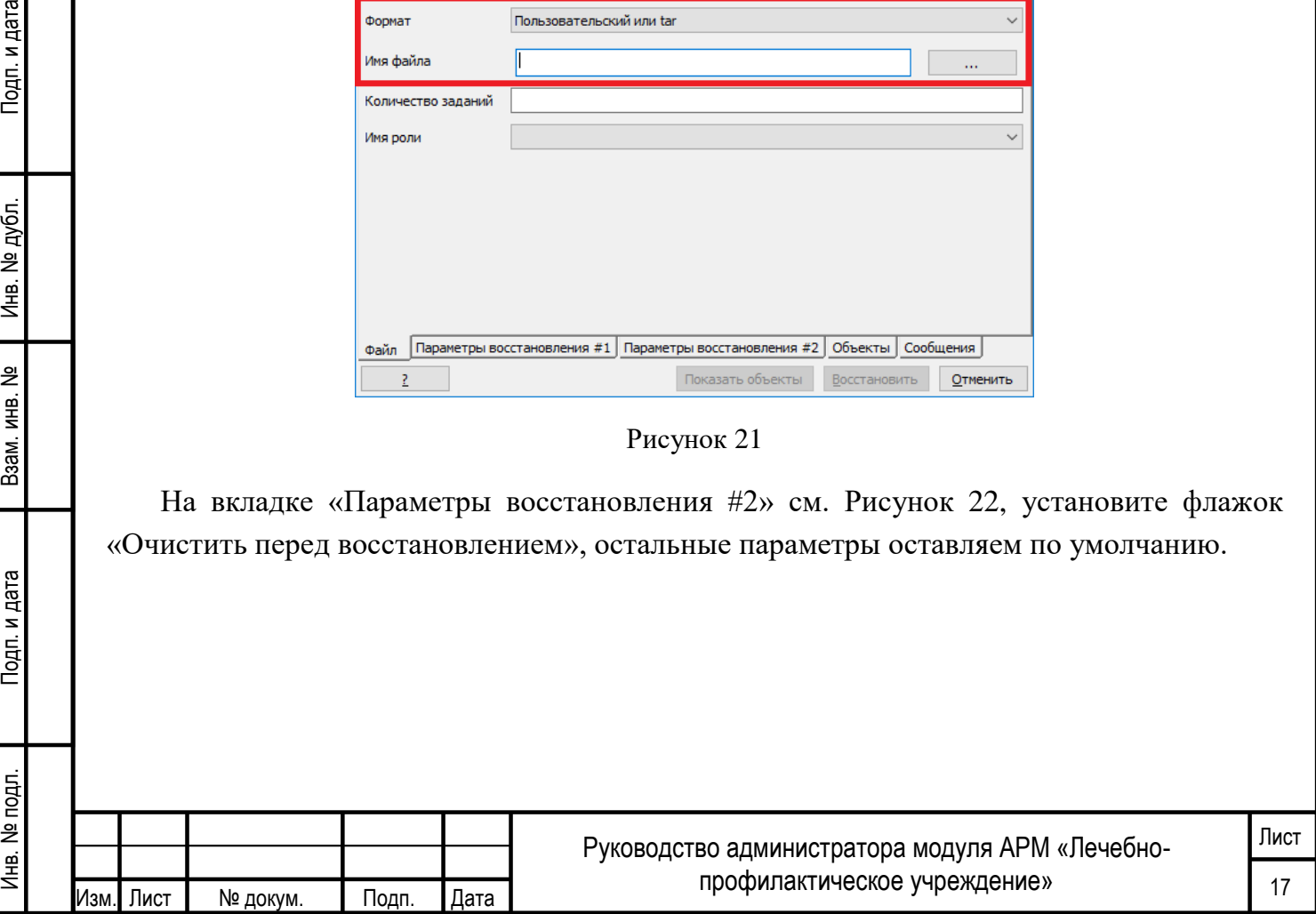

<span id="page-20-1"></span>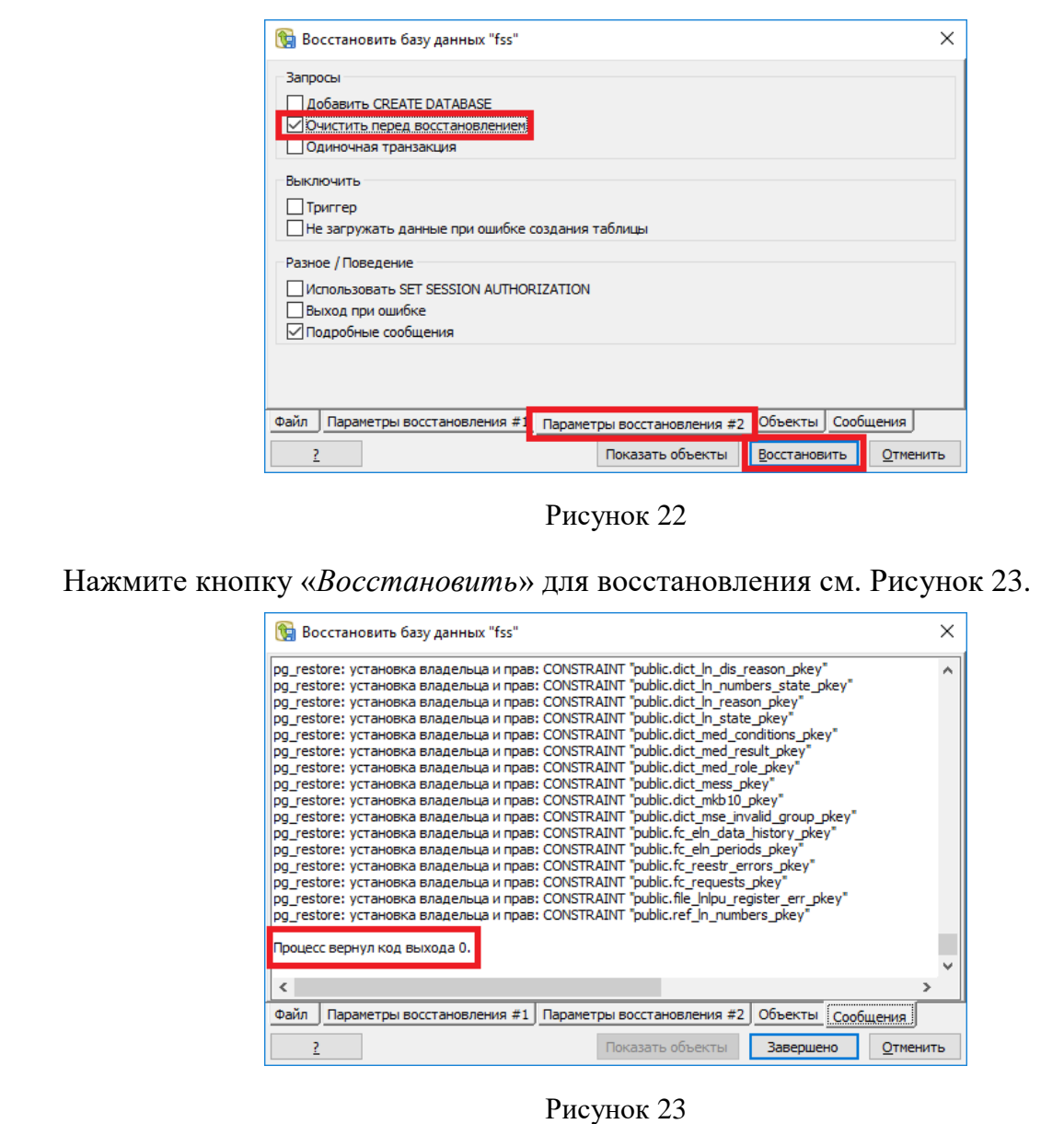

<span id="page-20-2"></span>По завершении восстановления на вкладке «Сообщения» отображаются сведения о процессе восстановления.

Если восстановление было успешным, появится вкладка «Сообщения»:

*Процесс вернул код выхода 0.*

Если вы получаете код выхода, отличный от 0, прокрутите окно «Сообщения», чтобы найти проблему, после исправления проблемы вы можете повторить этот процесс.

Перейдите в начало диалогового окна «Сообщения», чтобы просмотреть выполненную команду pg restore. Когда вы закончите, нажмите «Завершено», чтобы выйти из диалогового окна «Восстановить».

### <span id="page-20-0"></span>**4.5 ИЗМЕНЕНИЕ ПАРОЛЯ ДЛЯ РОЛЕЙ**

Откройте БД PostgreSQL клиентом для подключения к БД. Раскройте дерево «Роли входа». Правой кнопкой мыши вызовите контекстное меню для роли fss. Откроется окно

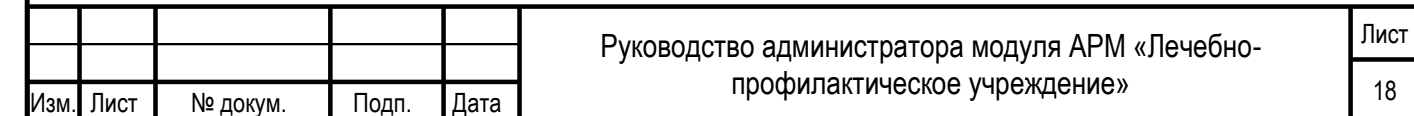

Подп. и дата Инв. № подл. Подп. и дата Взам. инв. № Инв. № дубл. Подп. и дата Инв. № дубл. Взам. инв. № Подп. и дата Лнв. № подл.

«Роль входа fss». На вкладке «Определение» в полях «Пароль» и «Подтверждение» укажите новый пароль для роли см. [Рисунок 24.](#page-21-0)

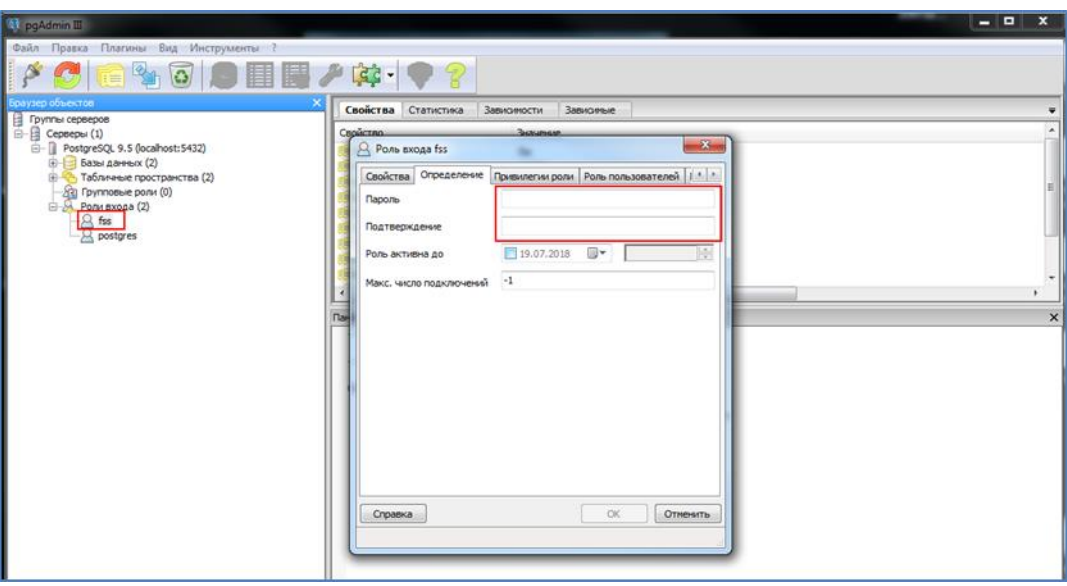

Рисунок 24

<span id="page-21-0"></span>Затем, в интерфейсе АРМ ЛПУ, в настройках подключения к базе данных необходимо указать новый пароль.

Изменение пароля для пользователя postgres производится аналогичным образом.

Обратите внимание, роль postgres является суперпользователем.

Также изменение параметров ролей доступно с помощью SQL команды ALTER ROLE. Синтаксис команды приведен ниже:

ALTER ROLE указание роли [ WITH ] параметр [ ... ] Здесь параметр: SUPERUSER / NOSUPERUSER CREATEDB / NOCREATEDB CREATEROLE / NOCREATEROLE INHERIT / NOINHERIT LOGIN / NOLOGIN REPLICATION / NOREPLICATION BYPASSRLS / NOBYPASSRLS CONNECTION LIMIT предел подключений [ ENCRYPTED / UNENCRYPTED ] PASSWORD VALID UNTIL

Подп. и дата

Инв. № дубл.

Взам. инв. №

Подп. и дата

듕

Например, изменение пароля роли: ALTER ROLE role\_name WITH PASSWORD 'new\_password';

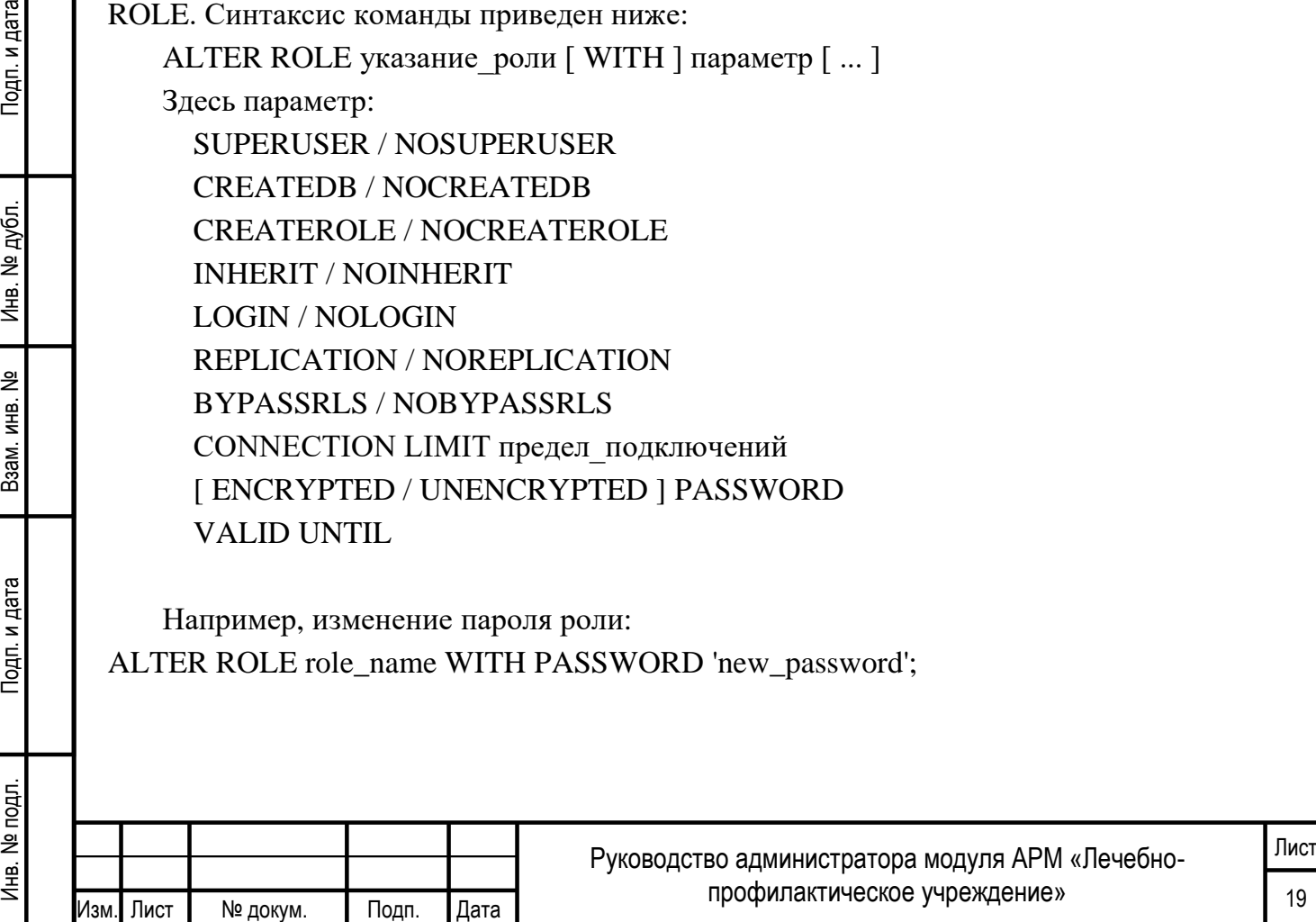

Более подробную информацию по работе с ролями вы можете получить из документации по PostgreSQL.

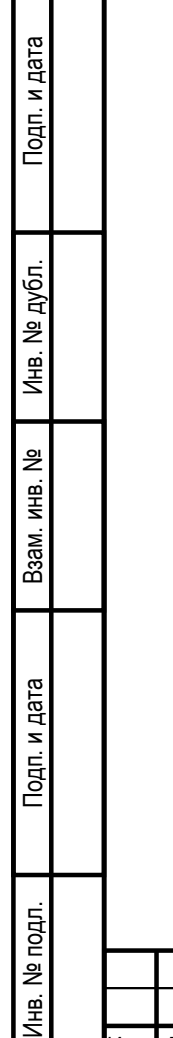

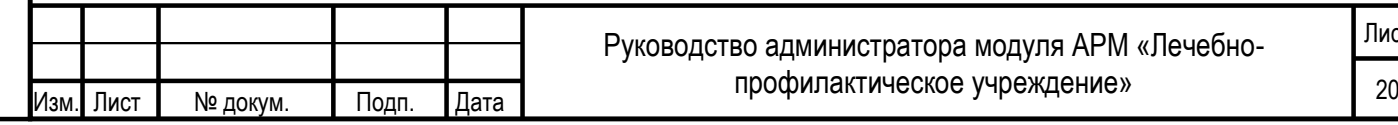

# <span id="page-23-1"></span><span id="page-23-0"></span>**5 АВАРИЙНЫЕ СИТУАЦИИ**

### **5.1 СОХРАНЕНИЕ В БД СТРОКИ С НЕКОРРЕКТНЫМИ ДАННЫМИ**

Данная ошибка возникает в случае, когда в какой либо таблице БД приложения сохранены некорректные записи (например, пустое или некорректное значение номера ЭЛН, пустые обязательные поля, строки с одинаковым значением номера ЭЛН, в т.ч. записи-дубли). Если в БД АРМ ЛПУ имеются такие записи, то возможны следующие ошибки:

- Отправка и получение ЭЛН может происходить некорректно, зависать окно статусной строки;
- Невозможно запросить номер ЭЛН из формы ЭЛН.

При этом возникает сообщение см. [Рисунок 25.](#page-23-2)

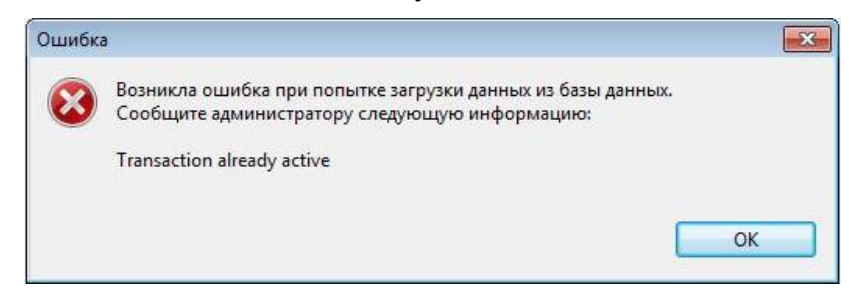

Рисунок 25

<span id="page-23-2"></span>Для решения этой проблемы необходимо подключиться к серверу базы данных PostgreSQL и удалить из базы ошибочную строку. При установке АРМ ЛПУ, вместе с БД и компонентами PostgreSQL устанавливается клиент для подключения к БД. По умолчанию находится здесь: C:\postgresql\bin\pgAdmin3.exe

В интерфейсе клиента открывается сервер PostgreSQL 9.5 см. [Рисунок 26.](#page-24-0) Имя пользователя postgres

Пароль Manager1

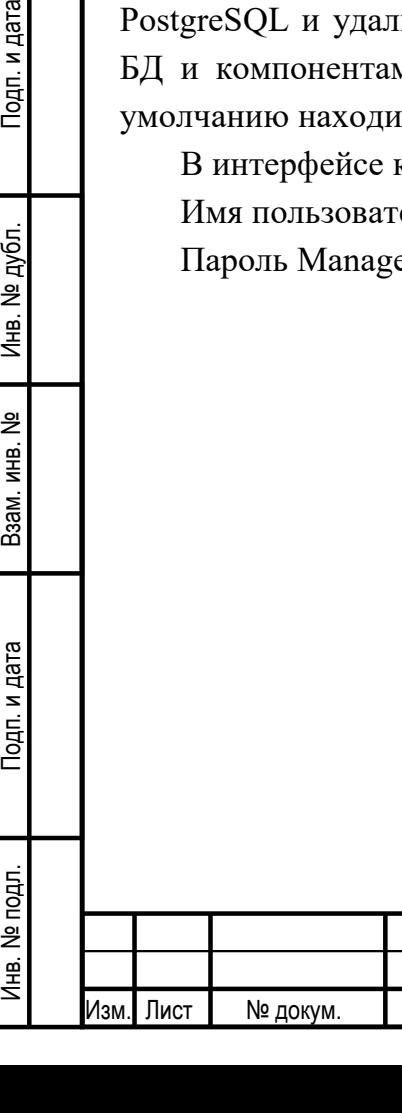

Подп. и дата

Инв. № дубл.

욷

зам. инв.

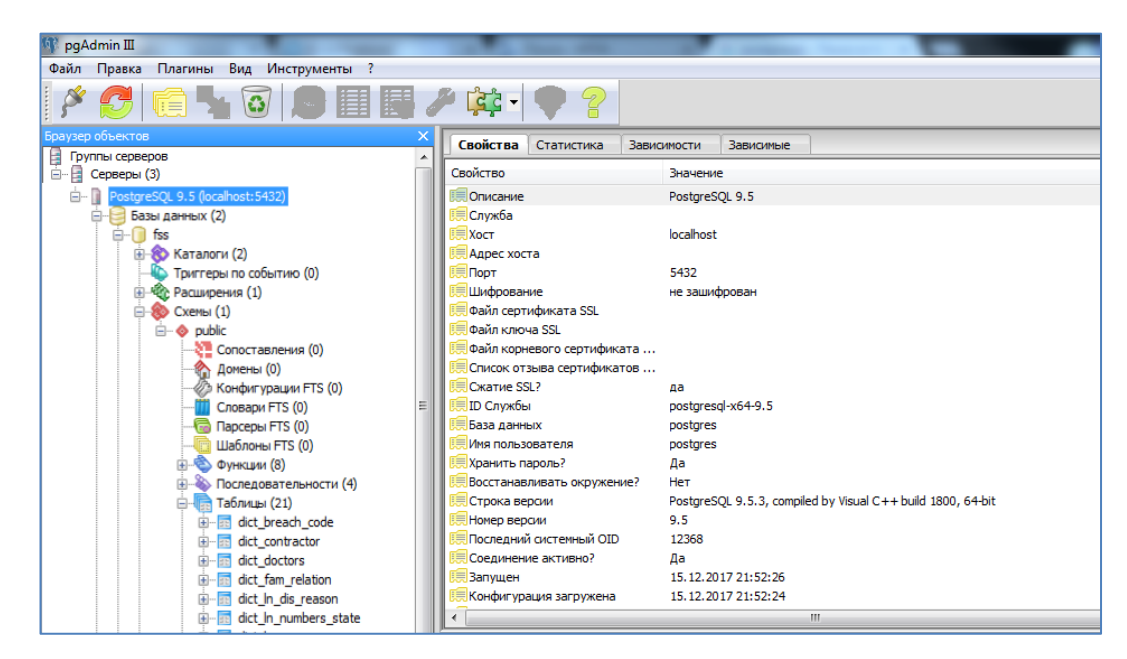

Рисунок 26

<span id="page-24-0"></span>Затем открывается схема fss (пользователь fss, пароль fss) – Схемы – public – Таблицы.

Данные в АРМ ЛПУ хранятся в таблицах:

— fc\_eln\_data\_history - данные листков нетрудоспособности;

— fc\_eln\_periods - сведения о периодах нетрудоспособности;

— ref\_ln\_numbers - список запрошенных номеров ЭЛН.

Для просмотра таблицы необходимо выделить ее в дереве таблиц и нажать на значок «Просмотр данных в выбранном объекте» см. [Рисунок 27.](#page-24-1)

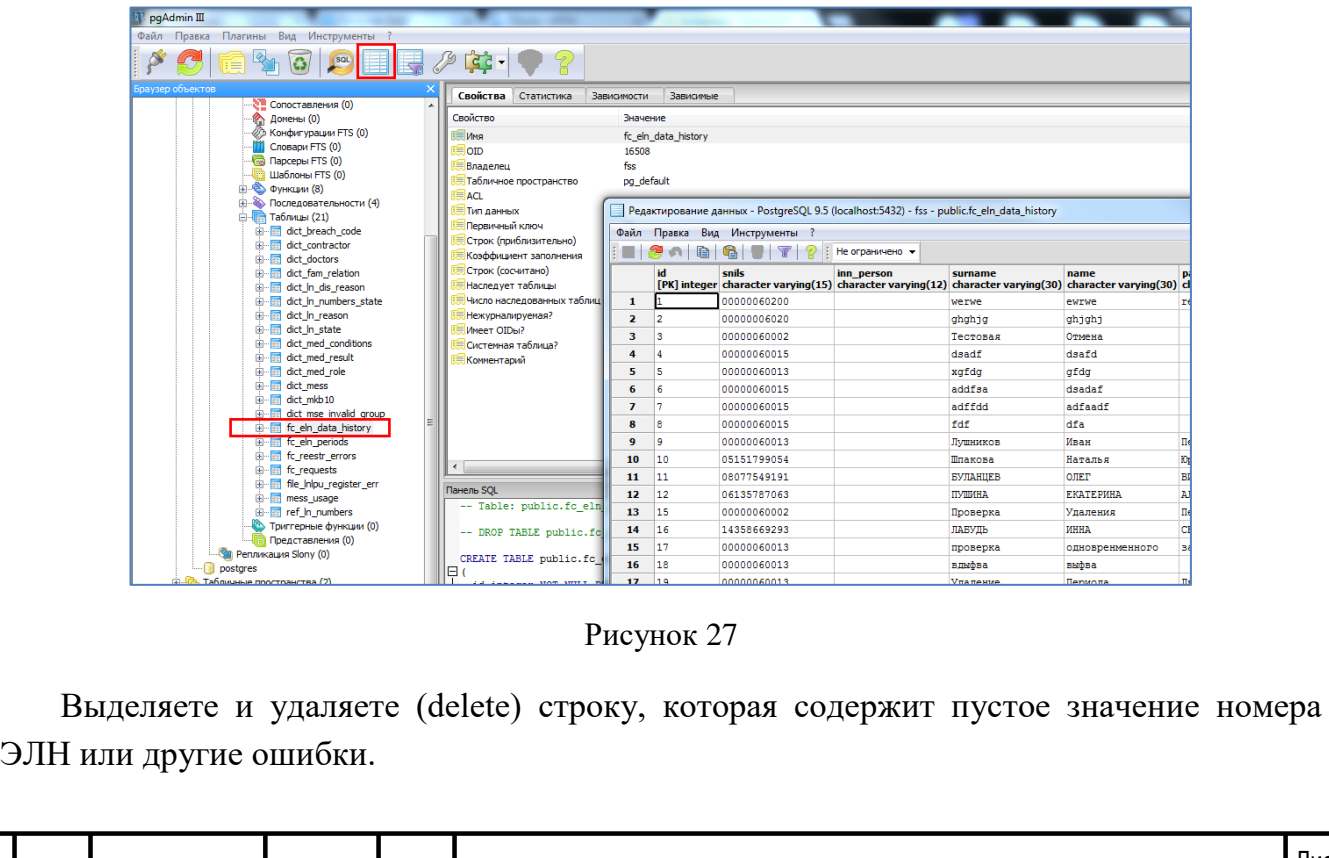

<span id="page-24-1"></span>Руководство администратора модуля АРМ «Лечебнопрофилактическое учреждение» <sup>22</sup> Изм. Лист № докум. Подп. Дата Лист

Как вариант, для поиска и удаления ошибочных записей возможно использование SQL запроса типа:

select id from fc\_eln\_data\_history where ln\_code is null;

delete from fc\_eln\_data\_history where id = ваш id;

Подп. и дата

Для открытия окна SQL запросов необходимо в главном меню нажать на значок «SQL».

<span id="page-25-0"></span>*Обратите внимание! Если в этом ЭЛН были созданы периоды нетрудоспособности, сначала необходимо удалить их. Периоды нетрудоспособности хранятся в отдельной таблице fc\_eln\_periods и связаны с fc\_eln\_data\_history по номеру ЭЛН. Просмотр и удаление периодов аналогично, описанному выше.*

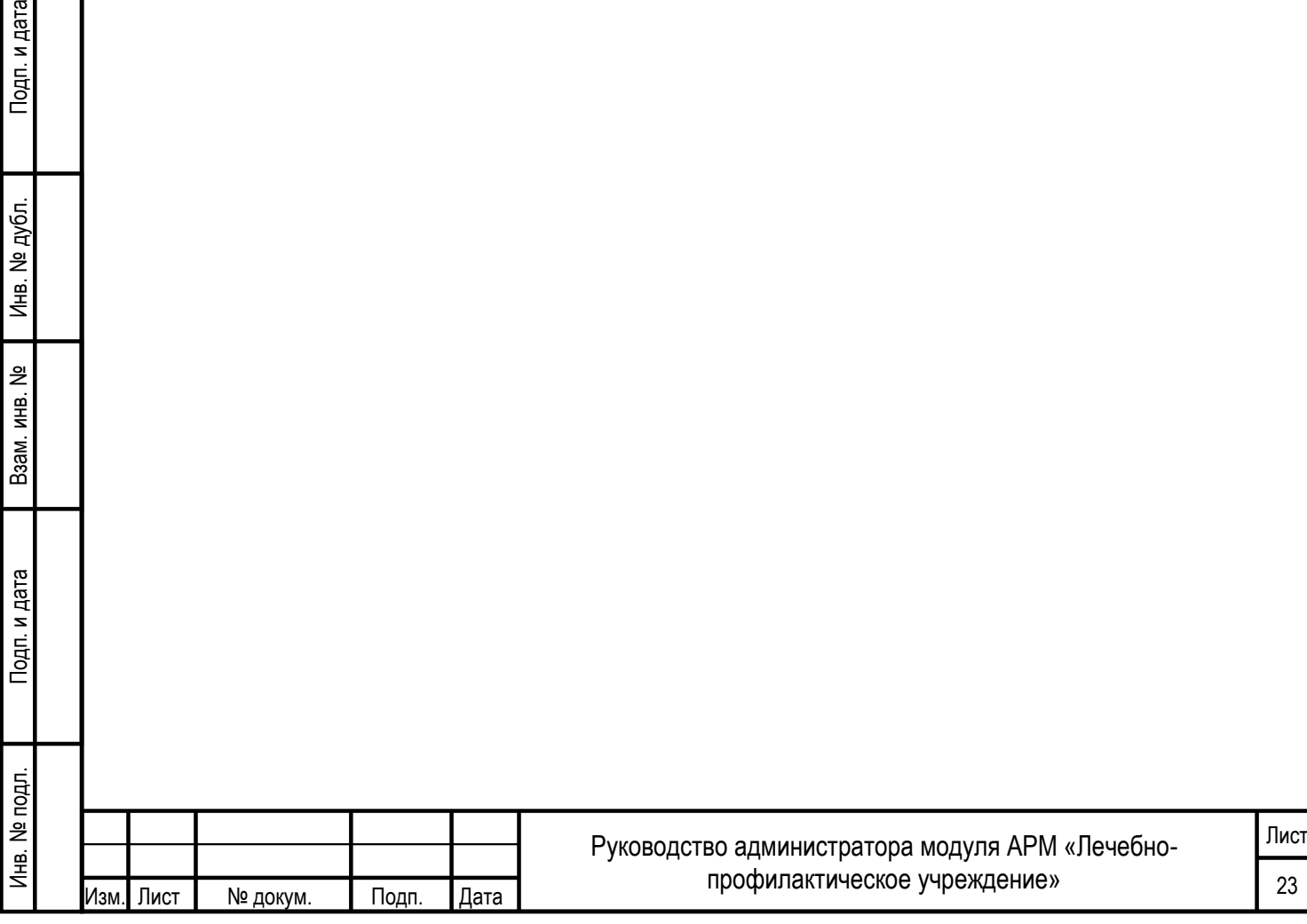